**John Ray** 

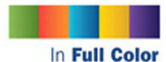

**Figures and** code appear as they do in Xcode 5.x

Covers iOS 7, Xcode 5.x. iPhone, iPad, and More!

> **Additional files and** updates available

# **Sams Teach Yourself** i0S 7 **Application** Development

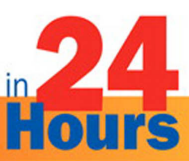

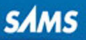

#### FREE SAMPLE CHAPTER

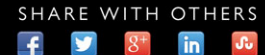

John Ray

# Sams Teach Yourself iOS 7 Application Development

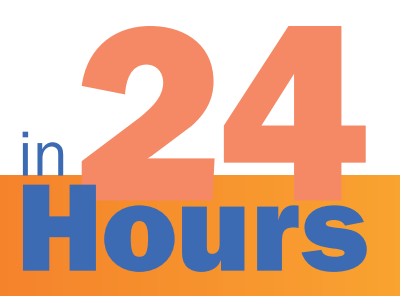

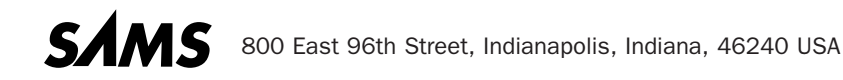

#### Sams Teach Yourself iOS 7 Application Development in 24 Hours

Copyright © 2014 by Pearson Education, Inc.

All rights reserved. No part of this book shall be reproduced, stored in a retrieval system, or transmitted by any means, electronic, mechanical, photocopying, recording, or otherwise, without written permission from the publisher. No patent liability is assumed with respect to the use of the information contained herein. Although every precaution has been taken in the preparation of this book, the publisher and author assume no responsibility for errors or omissions. Nor is any liability assumed for damages resulting from the use of the information contained herein.

ISBN-13: 978-0-672-33706-2 ISBN-10: 0-672-33706-1

Library of Congress Control Number: 2013953997

Printed in the United States of America

First Printing January 2014

#### Trademarks

All terms mentioned in this book that are known to be trademarks or service marks have been appropriately capitalized. Sams Publishing cannot attest to the accuracy of this information. Use of a term in this book should not be regarded as affecting the validity of any trademark or service mark.

#### Warning and Disclaimer

Every effort has been made to make this book as complete and as accurate as possible, but no warranty or fitness is implied. The information provided is on an "as is" basis. The author and the publisher shall have neither liability nor responsibility to any person or entity with respect to any loss or damages arising from the information contained in this book or from the use of programs accompanying it.

#### Special Sales

For information about buying this title in bulk quantities, or for special sales opportunities (which may include electronic versions; custom cover designs; and content particular to your business, training goals, marketing focus, or branding interests), please contact our corporate sales department at corpsales@pearsoned.comor (800) 382-3419.

For government sales inquiries, please contact governmentsales@pearsoned.com .

For questions about sales outside the U.S., please contact international@pearsoned.com .

Editor-in-Chief Greg Wiegand

Acquisitions Editor Laura Norman

Development Editor Keith Cline

Technical Editor Rosanne Groves

Managing Editor Kristy Hart

Project Editors Katie Matejka Elaine Wiley

Indexer Brad Herriman

Proofreader Paula Lowell

Cover Designer Mark Shirar

Compositor Nonie Ratcliff

# Contents at a Glance

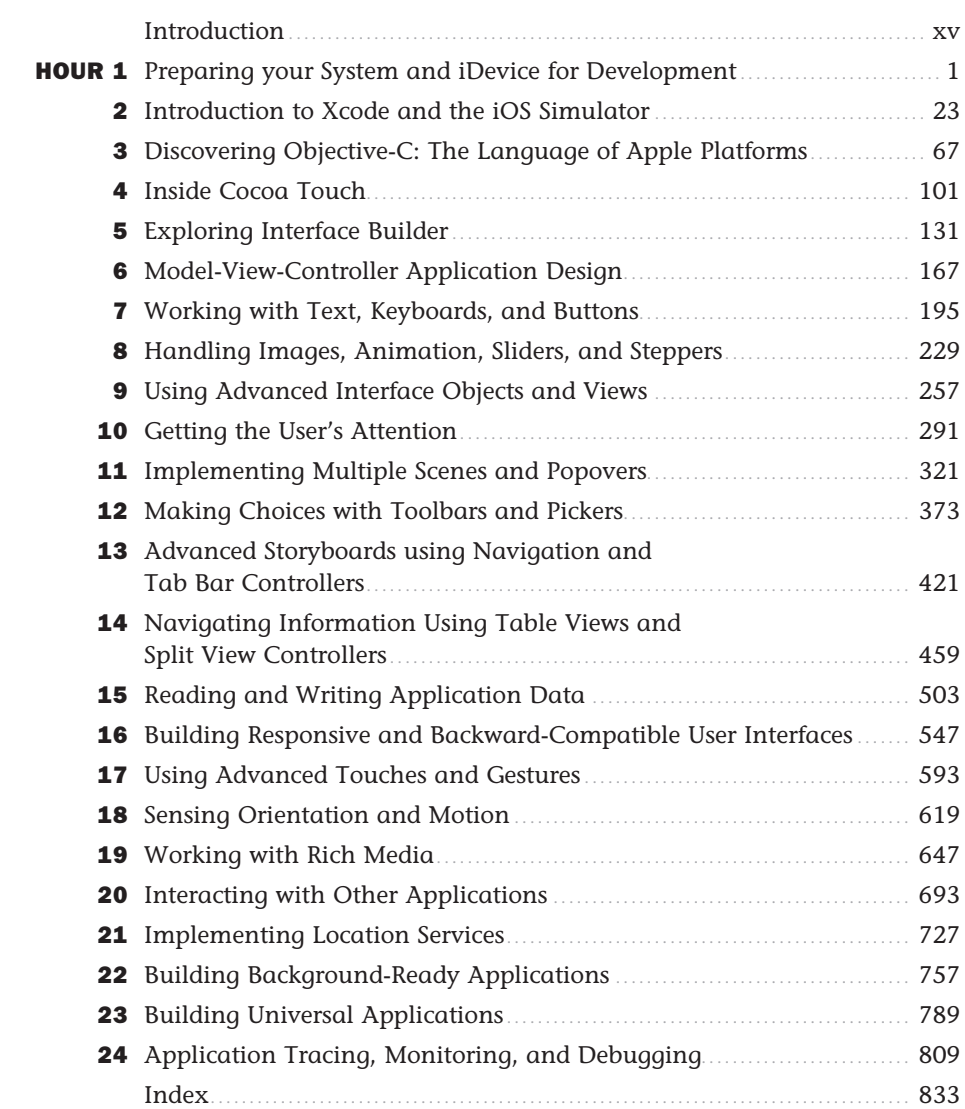

# <span id="page-4-0"></span>**Table of Contents**

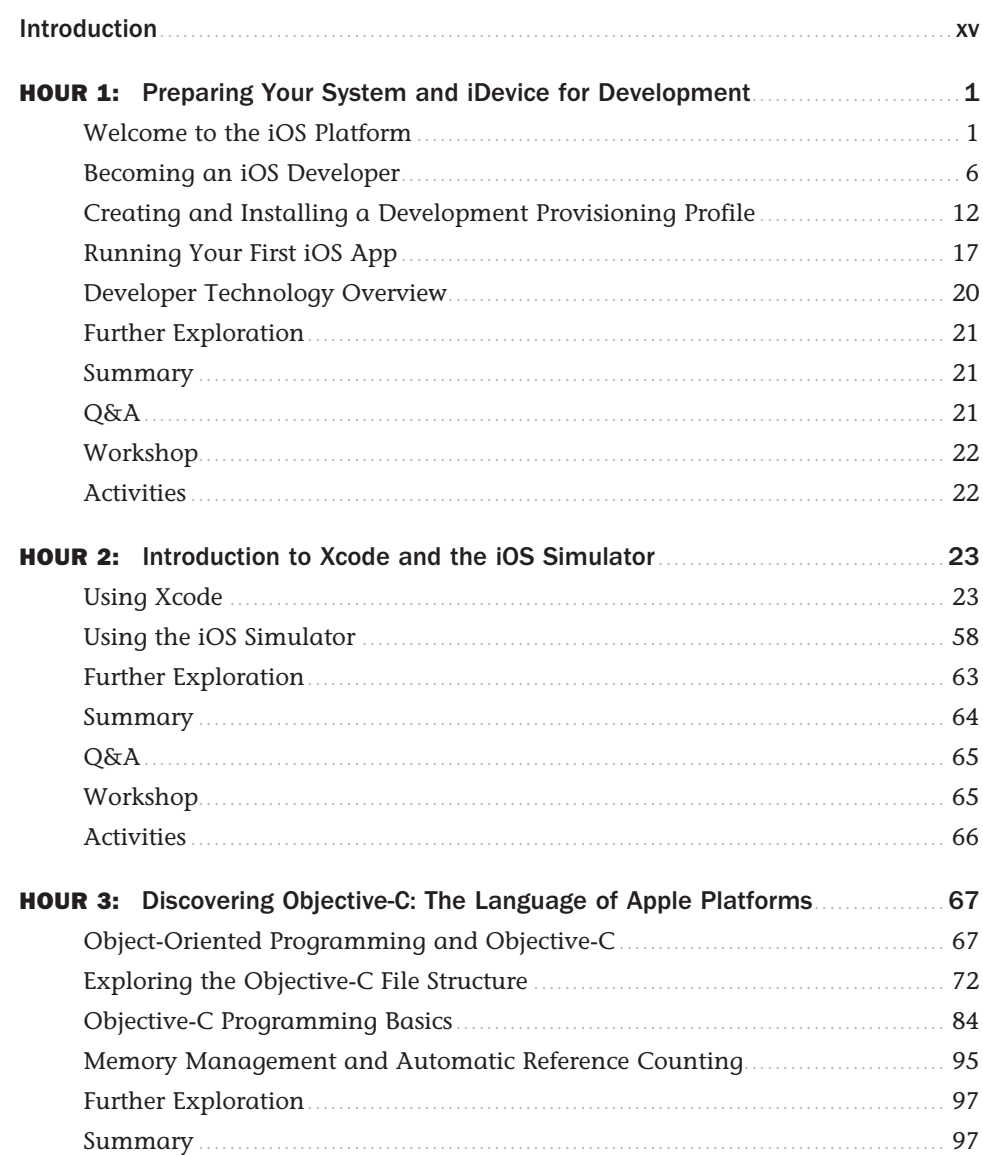

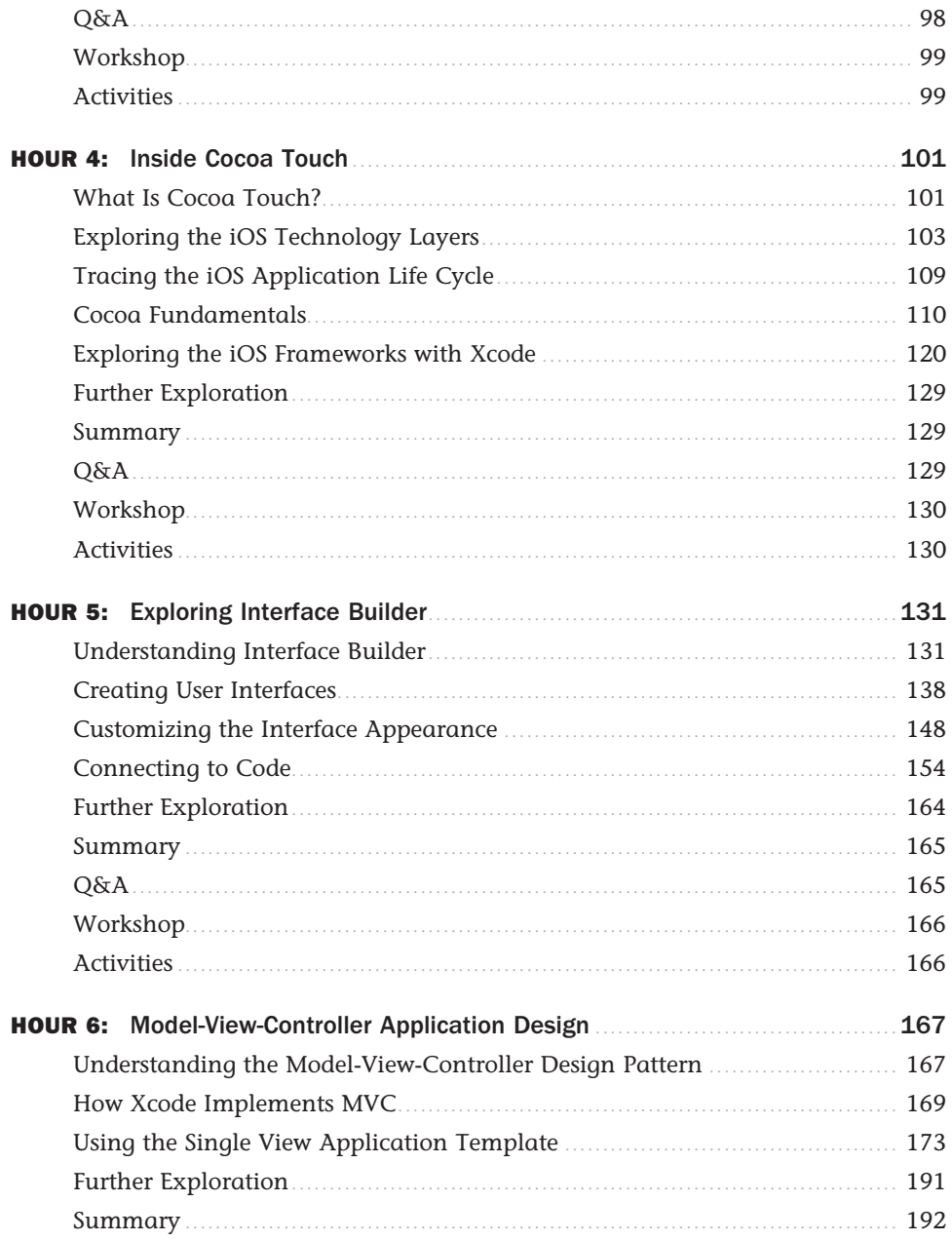

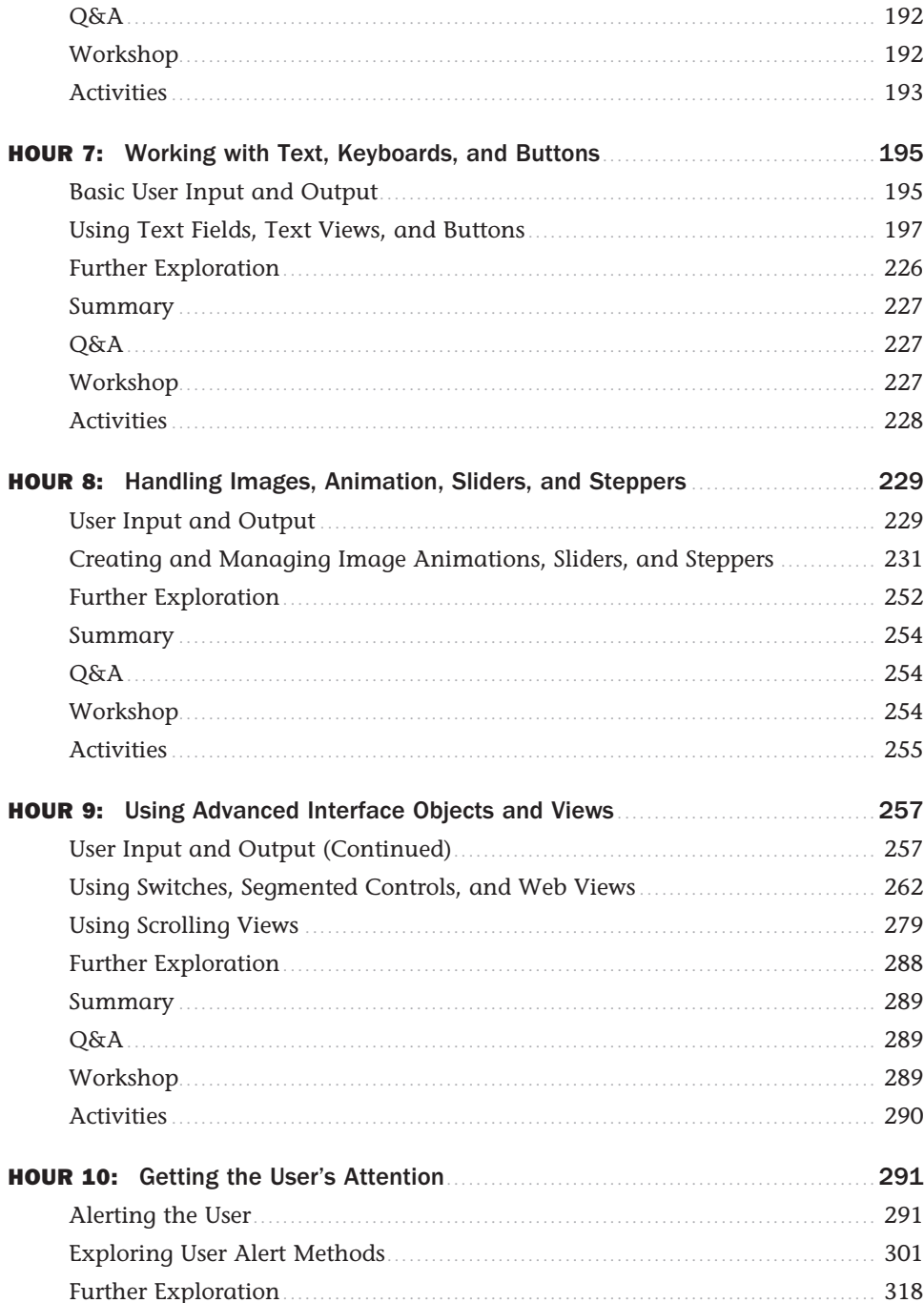

<span id="page-6-0"></span>vi

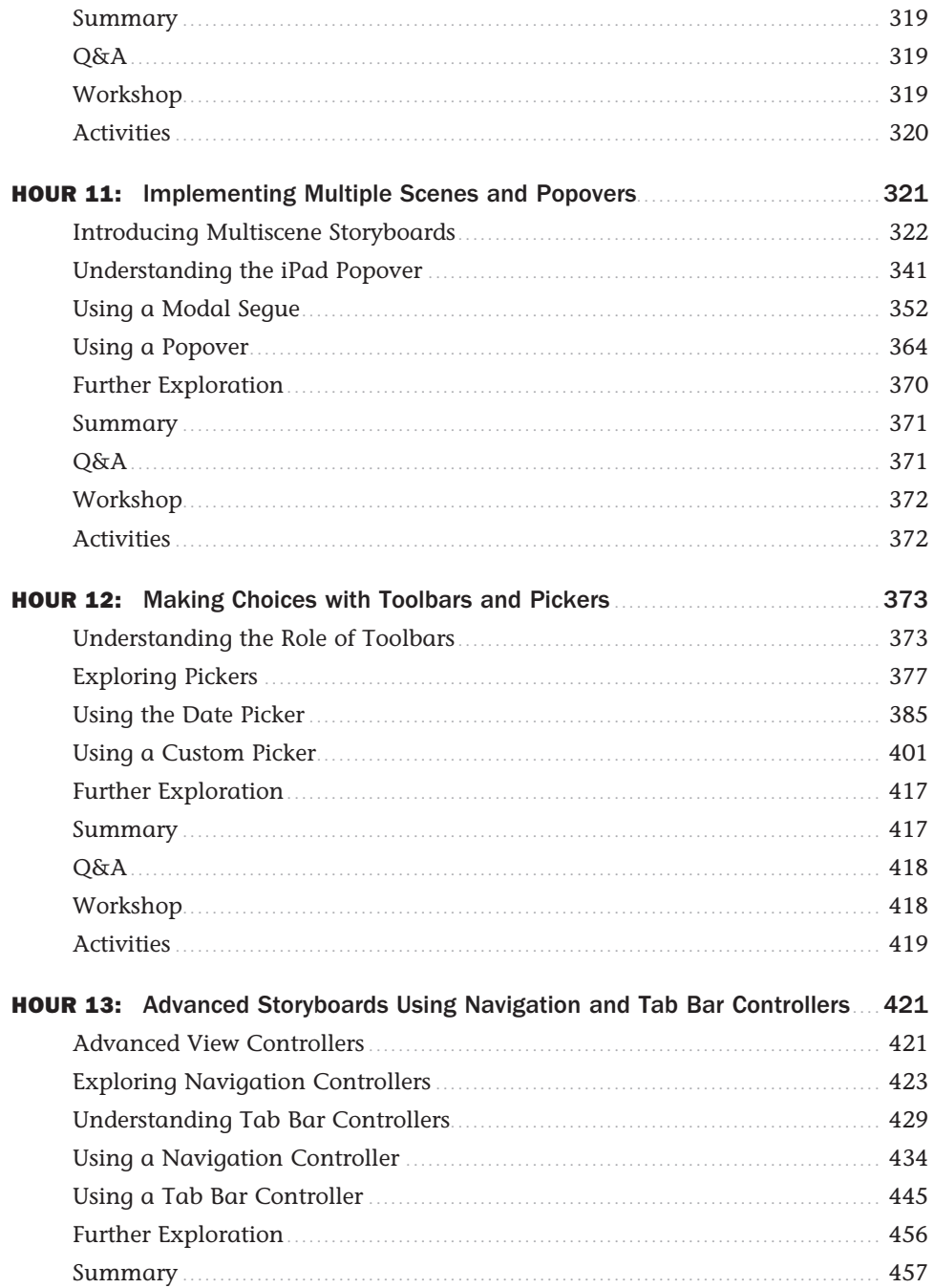

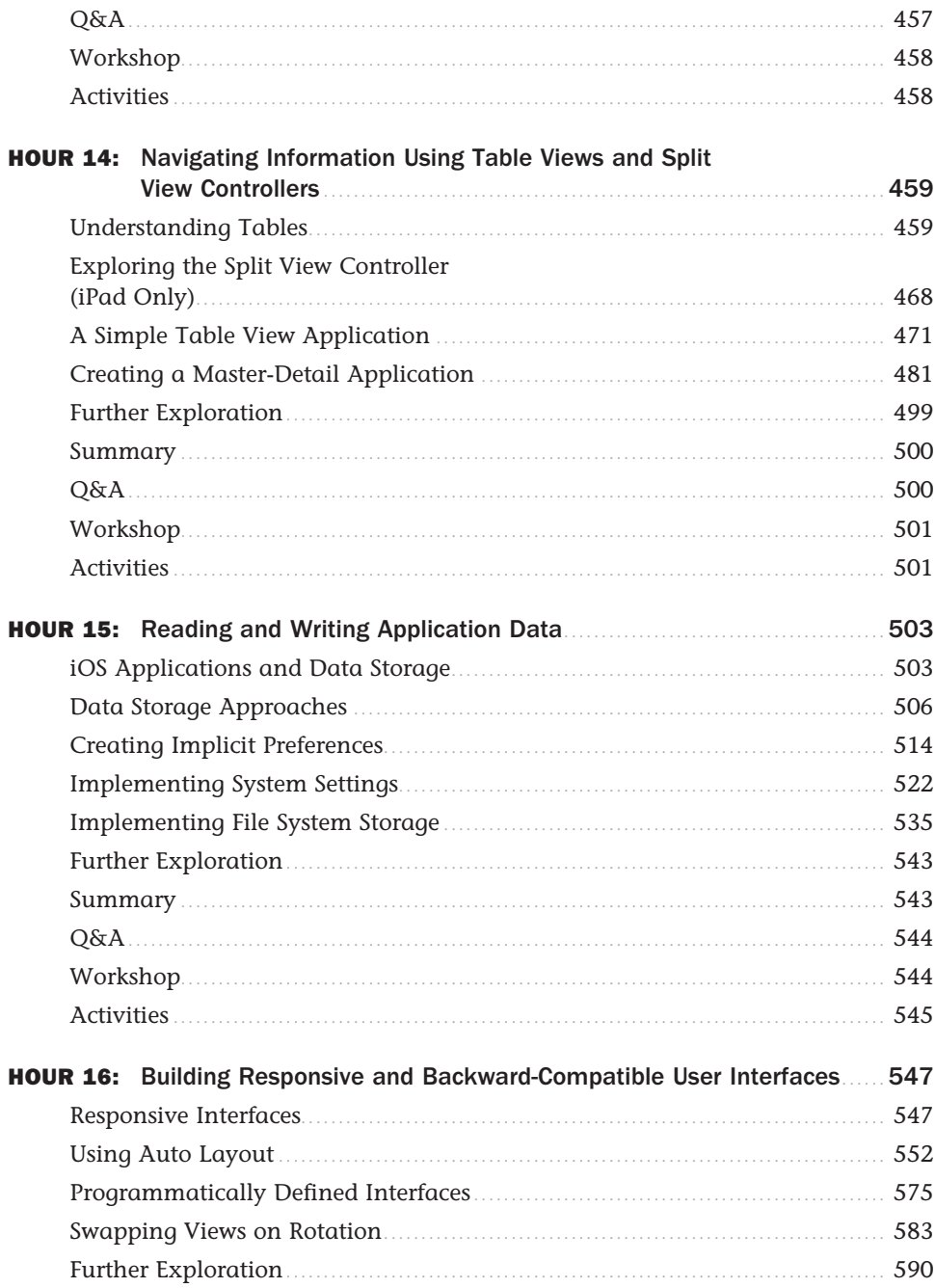

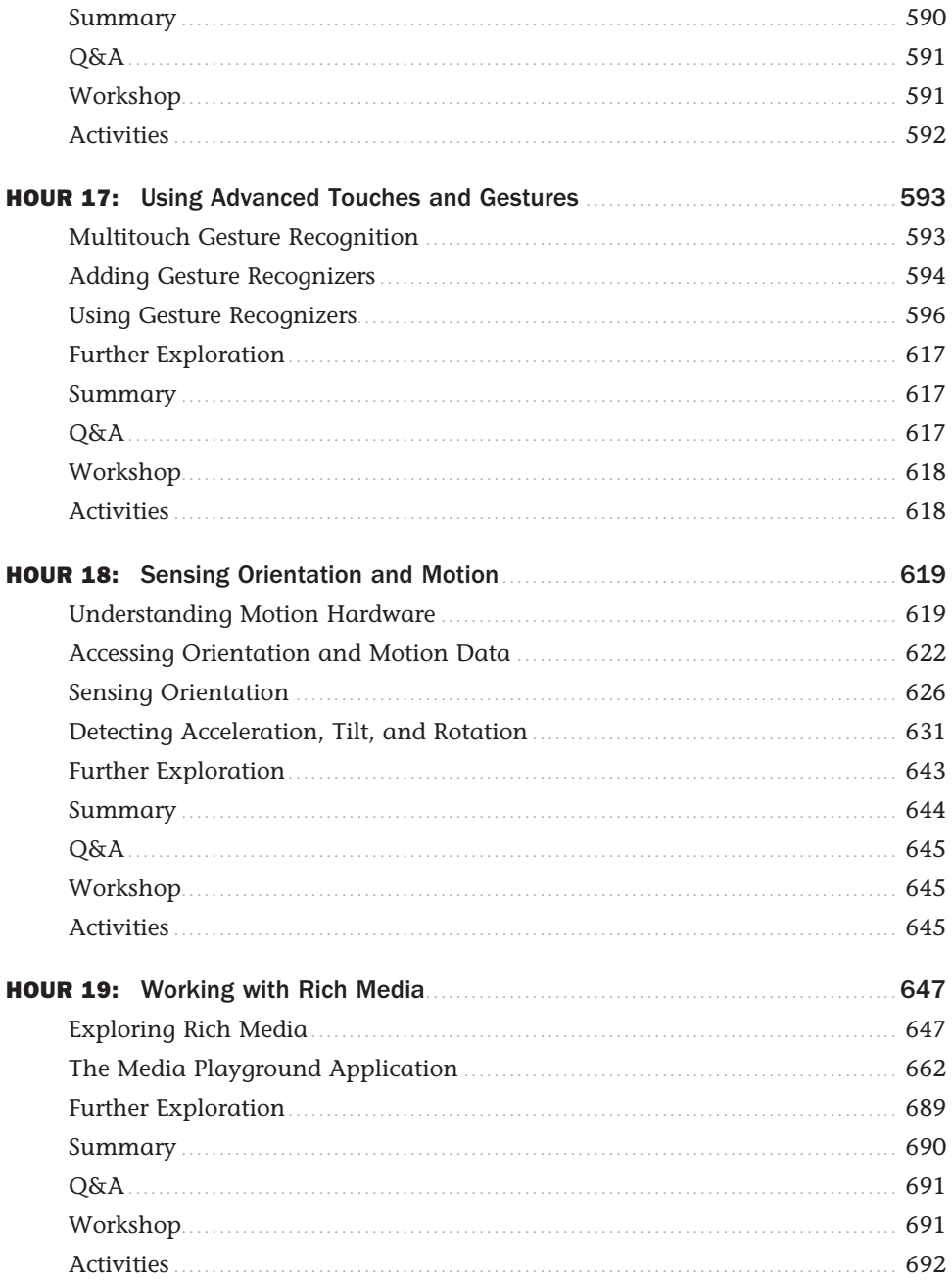

 $\pmb{\mathsf{x}}$ 

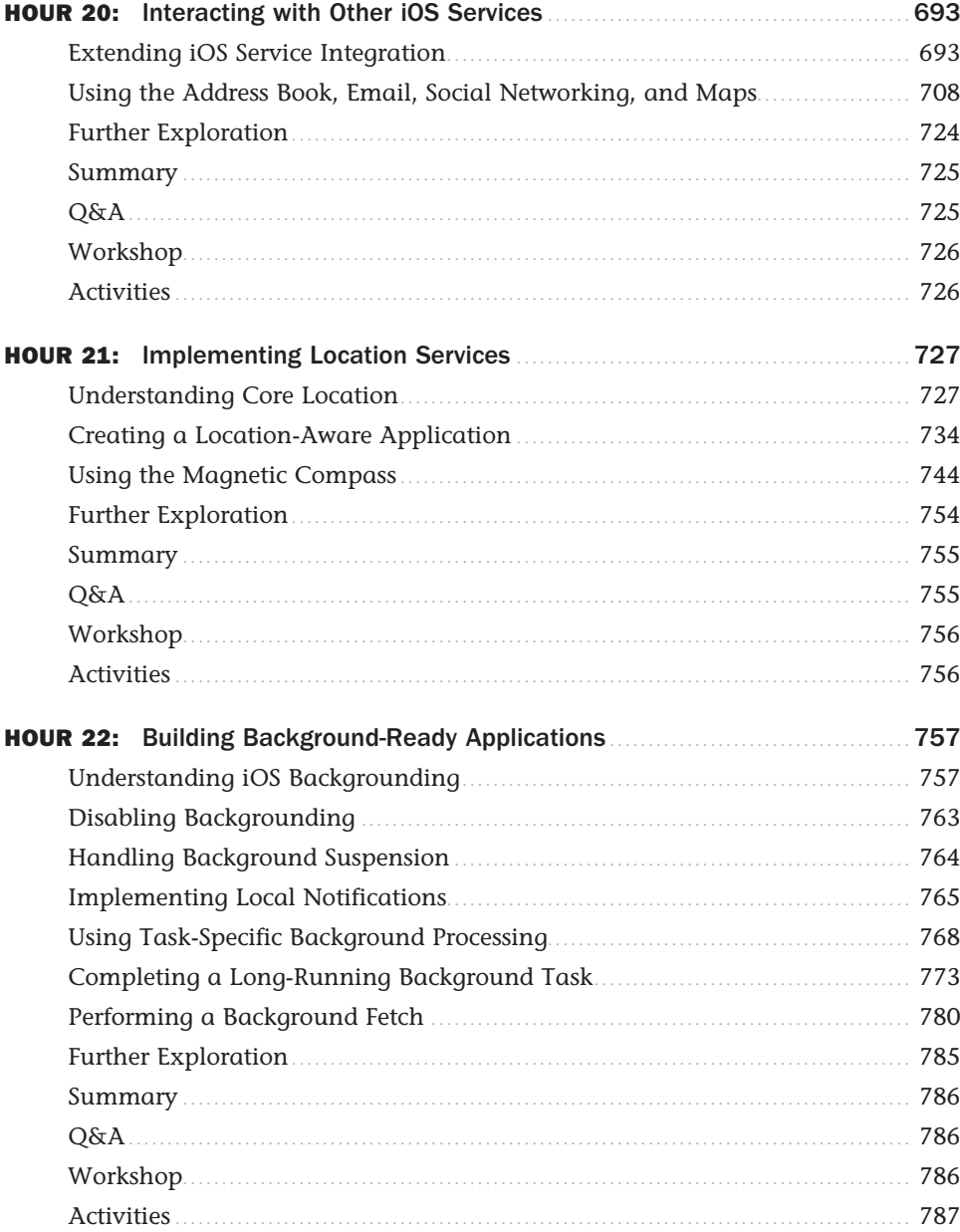

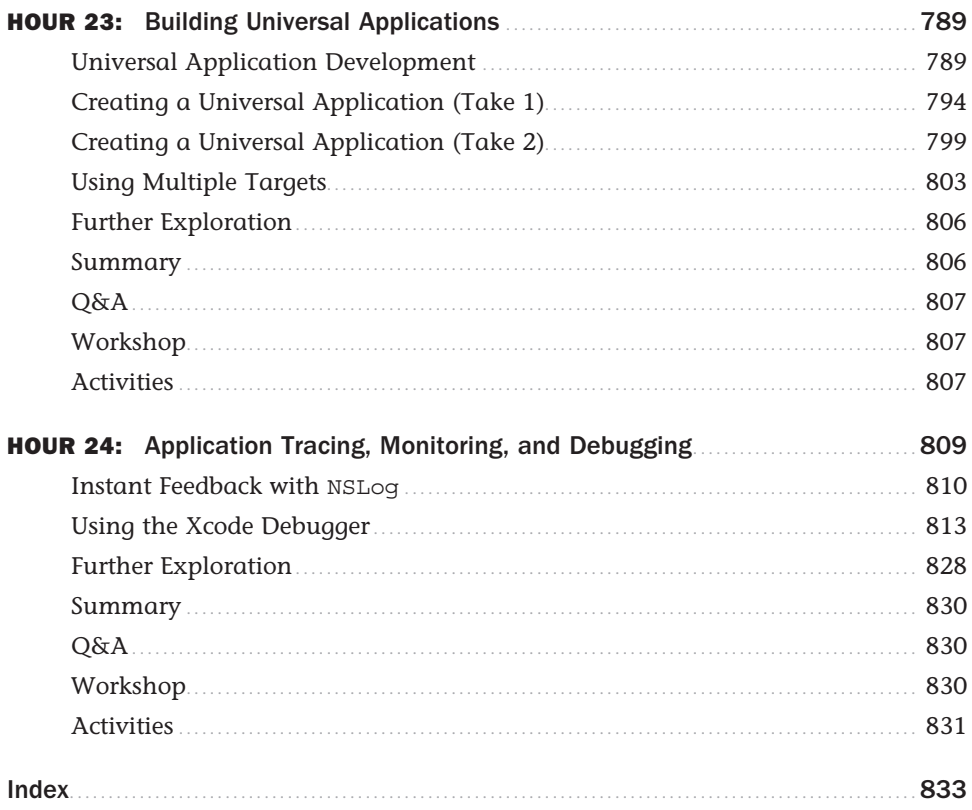

# **Dedication**

*This book is dedicated to being the best book that it can be. Give it a big hug.* 

# About the Author

**John Ray** is currently serves as the Director of the Office of Research Information Systems at The Ohio State University. He has written numerous books for Macmillan/Sams/Que, including *Using TCP/IP: Special Edition*, *Teach Yourself Dreamweaver MX in 21 Days*, *Mac OS X Unleashed*, *My Mavericks MacBook*, and *Teach Yourself iOS 6 Development in 24 Hours*. As a Macintosh user since 1984, he strives to ensure that each project presents the Macintosh with the equality and depth it deserves. Even technical titles such as *Using TCP/IP* contain extensive information about the Macintosh and its applications and have garnered numerous positive reviews fortheir straightforward approach and accessibility to beginner and intermediate users.

You can visit his website at <http://teachyourselfios.com>or follow him on Twitter at @johnemeryray or #iOSIn24.

# Acknowledgments

Thank you to the group at Sams Publishing—Laura Norman, Keith Cline, Mark Renfrow and my Tech Editor, Anne Groves, for getting me through this edition. The abject terror that your team places within me drives me to finish. I hope someday to escape this small room and again see the light of day. Between typing sessions, I catch raindrops on the top of my MacBook and use them to quench my parched lips. My leather iPad case, half eaten, is my sole source of sustenance. I know what will happen if I miss another deadline, but the tears no longer flow, and the screams no longer come.

I hear them coming. I must go.

# We Want to Hear from You!

As the reader of this book, *you* are our most important critic and commentator. We value your opinion and want to know what we're doing right, what we could do better, what areas you'd like to see us publish in, and any other words of wisdom you're willing to pass our way.

We welcome your comments. You can email or write to let us know what you did or didn't like about this book—as well as what we can do to make our books better.

*Please note that we cannot help you with technical problems related to the topic of this book.*

When you write, please be sure to include this book's title and author as well as your name and email address. We will carefully review your comments and share them with the author and editors who worked on the book.

Email: consumer@samspublishing.com

Mail: Sams Publishing ATTN: Reader Feedback 800 East 96th Street Indianapolis, IN 46240 USA

# Reader Services

Visit our website and register this book at informit.com/register for convenient access to any updates, downloads, or errata that might be available for this book.

# [Introduction](#page-4-0)

<span id="page-15-0"></span>When you pick up an iOS device and use it, you feel connected. Whether it be an iPad Air, an iPhone, or an iPod, the interface acts as an extension to your fingers; it is smooth, comfortable, and invites exploration. Other competing devices offer similar features, and even sport gadgets such as styluses and trackpads, but they cannot match the user experience that is iOS.

The introduction of iOS 7 solidifies Apple's commitment to user-focused design. The new operating system places content front-and-center, eliminating the glossy edges and shadows that served as little more than a distraction. Now, depth and translucency help keep users connected to their content and aware of the context in which they are accessing it. iOS has taken a giant leap forward, and with it, the tools used for development.

When creating iOS and the Xcode development tools, Apple considered everything from interface to application performance and battery life. There is always the expectation that, no matter what, the device will remain responsive and usable. As a developer, does this mean that there are rules to follow? Absolutely. But, by following these rules, you can create applications that are interactive works of art for your users to love—not software they will load and forget.

Through the App Store, Apple has created the ultimate digital distribution system for iOS applications. Programmers of any age or affiliation can submit their applications to the App Store for just the cost of a modest yearly Developer Membership fee. Games, utilities, and full-feature applications have been built for everything from pre-K education to retirement living. No matter what the content, with a user base as large as the iPhone, iPod Touch, and iPad, an audience exists.

Each year, Apple introduces new devices—bringing larger, faster, and higher-resolution capabilities to the iOS family. With each new hardware refresh come new development opportunities and new ways to explore the boundaries between software and art.

My hope is that this book brings iOS development to a new generation of developers. *Teach Yourself iOS* 7 Development in 24 Hours provides a clear and natural progression of skills development, from installing developer tools and registering your device with Apple, to submitting an application to the App Store. It's everything you need to get started in 24 one-hour lessons.

### Who Can Become an iOS Developer?

If you have an interest in learning, time to invest in exploring and practicing with Apple's developer tools, and an Intel Macintosh computer running Mountain Lion, you have everything you need to begin creating software for iOS.

Developing an app won't happen overnight, but with dedication and practice, you can be writing your first applications in a matter of days. The more time you spend working with the Apple developer tools, the more opportunities you'll discover for creating new and exciting projects.

You should approach iOS application development as creating software that *you* want to use, not what you think others want. If you're solely interested in getting rich quick, you're likely to be disappointed. (The App Store is a crowded marketplace—albeit one with a lot of room—and competition for top sales is fierce.) However, if you focus on building useful and unique apps, you're much more likely to find an appreciative audience.

### Who Should Use This Book?

This book targets individuals who are new to development for iOS and have experience using the Macintosh platform. No previous experience with Objective-C, Cocoa, or the Apple developer tools is required. Of course, if you do have development experience, some of the tools and techniques may be easier to master, but the author does not assume that you've coded before.

That said, some things are expected of you, the reader. Specifically, you must be willing to invest in the learning process. If you just read each hour's lesson without working through the tutorials, you will likely miss some fundamental concepts. In addition, you need to spend time reading the Apple developer documentation and researching the topics presented in this book. A vast amount of information on iOS development is available, but only limited space in this book. Therefore, this book covers what you need to forge your own path forward.

## What Is (and Isn't) in This Book?

The material in this book specifically targets iOS release 7 and later on Xcode 5 and later. Much of what you'll learn is common to all the iOS releases, but this book also covers several important areas that have only come about in recent iOS releases, such as gesture recognizers, embedded video playback with AirPlay, Core Image, social networking, multitasking, universal (iPhone/iPad) applications, Auto Layout, and more!

Unfortunately, this is not a complete reference for the iOS application programming interfaces (APIs); some topics just require much more space than this book allows. Thankfully, the Apple developer documentation is available directly within the free tools you install in Hour 1 , "Preparing Your System and iDevice for Development." In many hours, you'll find a section titled "Further Exploration." This identifies additional related topics of interest. Again, a willingness to explore is an important quality in becoming a successful developer.

Each coding lesson is accompanied by project files that include everything you need to compile and test an example or, preferably, follow along and build the application yourself. Be sure to download the project files from this book's website at <http://teachyourselfios.com> . If you have issues with any projects, view the posts on this site to see whether a solution has been identified.

In addition to the support website, you can follow along on Twitter! Search for #iOSIn24 on Twitter to receive official updates and tweets from other readers. Use the hashtag #iOSIn24 in your tweets to join the conversation. To send me messages via Twitter, begin each tweet with @ johnemeryray.

*This page intentionally left blank* 

*This page intentionally left blank* 

# <span id="page-20-0"></span>HOUR 7 Working with Text, [Keyboards, and Buttons](#page-6-0)

#### <span id="page-20-1"></span>**What You'll Learn in This Hour:**

- $\blacktriangleright$  How to use text fields
- $\blacktriangleright$  Input and output in scrollable text views
- $\blacktriangleright$  How to enable data detectors
- $\triangleright$  A way to spruce up the standard iOS buttons

In the preceding hour, you explored views and view controllers and created a simple application that accepted user input and generated output when a button was pushed. This hour expands on these basic building blocks. In this hour, we create an application that uses multiple different input and output techniques. You learn how to implement and use editable text fields, text views, and graphical buttons, and how to configure the onscreen keyboard.

This is quite a bit of material to cover in an hour, but the concepts are very similar, and you'll quickly get the hang of these new elements.

### [Basic User Input and Output](#page-6-0)

iOS gives us many different ways of displaying information to a user and collecting feedback. There are so many ways, in fact, that we're going to be spending the next several hours working through the tools that the iOS software development kit (SDK) provides for interacting with your users, starting with the basics.

### Buttons

One of the most common interactions you'll have with your users is detecting and reacting to the touch of a button (UIButton). Buttons, as you may recall, are elements of a view that respond to an event that the user triggers in the interface, usually a Touch Up Inside event to indicate that the user's finger was on a button and then released it. Once an event is detected, it can trigger an action ( IBAction) within a corresponding view controller.

Buttons are used for everything from providing preset answers to questions to triggering motions within a game. Although the default iOS button style is minimalist, buttons can take on many different forms through the use of images. Figure 7.1shows an example of a fancy button with gradients.

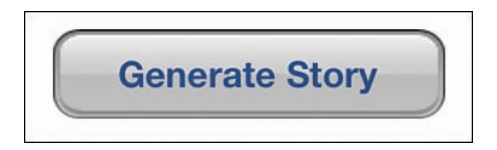

#### **FIGURE 7.1**

Buttons can be simple, fancy (like this one), or set to any arbitrary image.

### Text Fields and Views

Another common input mechanism is a text field. Text fields ( UITextField) give users space to enter any information they want into a single line in the application; these are similar to the form fields in a web form. When users enter data into a field, you can constrain their input to numbers or text by using different iOS keyboards, something we do later this hour. You can also enable editing of styles within the text, such as underlining and bold. Text fields, like buttons, can respond to events but are often implemented as passive interface elements, meaning that their contents(provided through the text property) can be read at any time by the view controller.

Similar to the text field is the text view (UITextView). The difference is a text view can present a scrollable and editable block of text for the user to either read or modify. These should be used in cases where more than a few words of input are required. Figure 7.2shows examples of a text field and text view.

### Labels

The final interface feature that we're going to be using here and throughout this book is the label (UILabel). Labels are used to display strings within a view by setting their text property.

The text within a label can be controlled via a wide range of label attributes, such as font and text size, alignment, and color. As you'll see, labels are useful both for static text in a view and for presenting dynamic output that you generate in your code.

Now that you have basic insight into the input and output tools we'll be using in this hour, let's go ahead and get started with our project: a simple substitution-style story generator.

#### A Simple Text Field

A Scrollable Text View. Lorem ipsum dolor sit er elit lamet, consectetaur cillium adipisicing pecu, sed do eiusmod tempor incididunt ut labore et dolore magna aliqua. Ut enim ad minim veniam, quis nostrud exercitation ullamco laboris nisi ut aliquip ex ea commodo consequat. Duis aute irure dolor in reprehenderit in voluptate velit esse cillum dolore eu

#### <span id="page-22-0"></span>**FIGURE 7.2**

Text fields and text views provide a means for entering text using a device's virtual keyboard.

# [Using Text Fields, Text Views, and Buttons](#page-6-0)

Although not everyone will agree with my sentiment, I enjoy entering text on my iPhone and iPad. The virtual keyboard is responsive and simple to navigate. What's more, the input process can be altered to constrain the user's input to only numbers, only letters, or other variations. (This varies depending on device.) You can have iOS automatically correct simple misspellings, allow text styling, or capitalize letters—all without a line of code. This project reviews many aspects of the text input process.

### Implementation Overview

In this project, we create a Mad Libs-style story creator. Users enter a noun (place), verb, and number through three text fields (UITextField). They may also enter or modify a template that contains the outline of the story to be generated. Because the template can be several lines long, we use a text view (UITextView) to present this information. A button press (UIButton) triggers an action that generates the story and outputs the finished text in another text view, demonstrated in Figure 7.3.

Although not directly part of the input or output process, we also investigate how to implement the now-expected "touch the background to make the keyboard disappear" interface standard, along with a few other important points. In other words, pay attention!

We'll name this tutorial project **FieldButtonFun**. You may certainly use something more creative if you want.

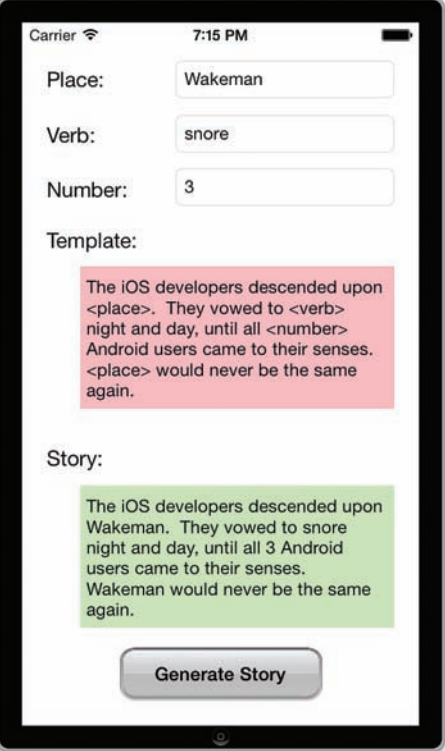

#### **FIGURE 7.3**

The tutorial app in this hour uses two types of text input objects.

### Setting Up the Project

This project uses the same Single View Application template as the preceding hour. If it isn't already running, launch Xcode, and then complete these steps:

- **1.** Choose File, New, Project.
- **2.** Select the iOS application project type.
- **3.** Find and select the Single View Application option in the Template list, and then click Next to continue.
- **4.** Enter the project name, **FieldButtonFun**, be sure that your device is chosen, and then click Next.
- **5.** Choose your save location and click Create to set up the new project.

As before, we focus on the view, which has been created in Main.storyboard, and the view controller class ViewController.

#### Planning the Properties and Connections

This project contains a total of six input areas that must connect to our code via outlets. Three text fields are used to collect the place, verb, and number values. We'll access these through private properties named thePlace, theVerb, and theNumber, respectively. The project also requires two text views: one to hold the editable story template, theTemplate; and the other to contain the output, theStory.

#### **NOTE**

Yes, we'll use a text view for output as well as for input. Text views provide a built-in scrolling behavior and can be set to read-only, making them convenient for both collecting and displaying information.

Finally, a single button is used to trigger a method, createStory, which serves as an action and creates the story text, unlike the preceding hour's example.

#### TIP

If UI elements are used only to trigger actions; they do not need outlets. If your application needs to manipulate an object, however—such as setting its label, color, size, position, and so on—it needs an outlet and corresponding instance variable/property defined.

Now that you understand the objects we'll add and how we'll refer to them, let's turn our attention to building the user interface (UI) and creating our connections to code.

### Preparing Button Templates with Slicing

In the preceding hour's lesson, you created a button (UIButton) and connected it to the implementation of an action (IBAction) within a view controller. Nothing to it, right? Working with buttons is relatively straightforward, but what you may have noticed is that, by default, the buttons you create in the Interface Builder (IB) are, well, not very button-like. To create visually appealing graphical buttons that don't require a new image for each button, we can prepare a button template using a technique called *slicing*.

The Xcode slicing tool is used to define areas of an image that can be resized when the image is stretched. You can choose to create both vertical and horizontal slices to accommodate both vertical and horizontal stretching. We can use this to create graphically rich buttons that take on any size and look great.

#### Adding the Images

Slices are added using a tool within the Xcode asset catalog. So, our first task is to add some images.

Inside this hour's Projects directory is an Images folder with two Apple-created button templates: whiteButton.png and blueButton.png. Within the Xcode project navigator, click the Images. xcassets assets catalog icon. Next, drag the Images folder from the OS X Finder into the left column of the asset catalog in Xcode. Your display should resemble Figure 7.4 .

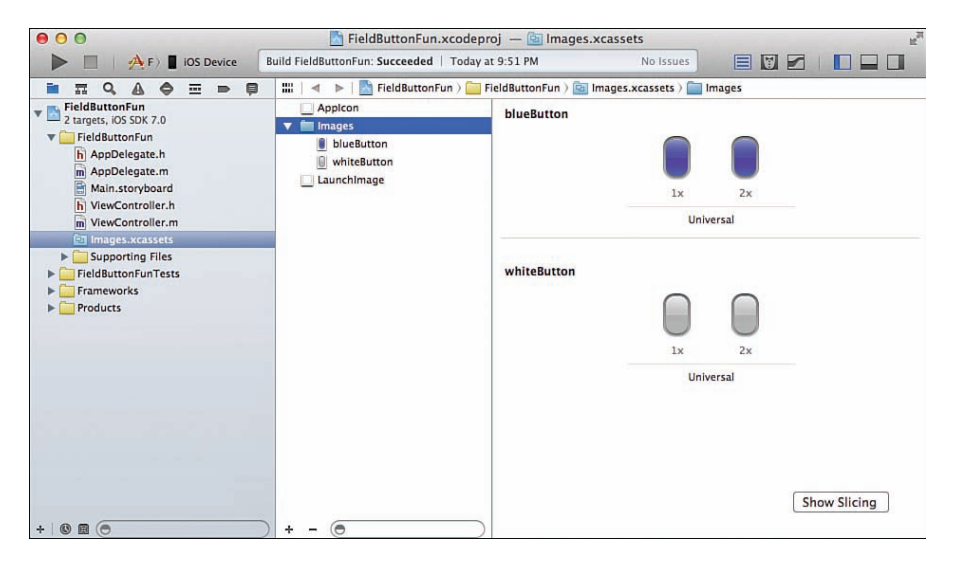

#### **FIGURE 7.4**

To use custom buttons, drag the project images folder into the Images.xcassets folder in Xcode.

#### Creating Slices

Slicing may sound complicated, but it is easy to understand, and even easier to perform. When creating a slice, you visually specify a horizontal or vertical (or both) stripe of pixels within an image. This is the "slice," and it will be repeated to fill in space if the image needs to grow. You'll also (optionally) get to choose a portion (also a stripe of pixels) that is replaced by the slice when the image resizes.

To create your slices, first make sure that you've opened the asset catalog by selecting the Images.xcassets icon in the project navigator, and then follow these steps:

- **1.** Expand the Images folder within the asset catalog.
- **2.** Select one of the button images to slice; I'm starting with whiteButton.

 **3.** Click the Show Slicing button in the lower-right corner of the asset catalog content area, as shown in Figure 7.5 .

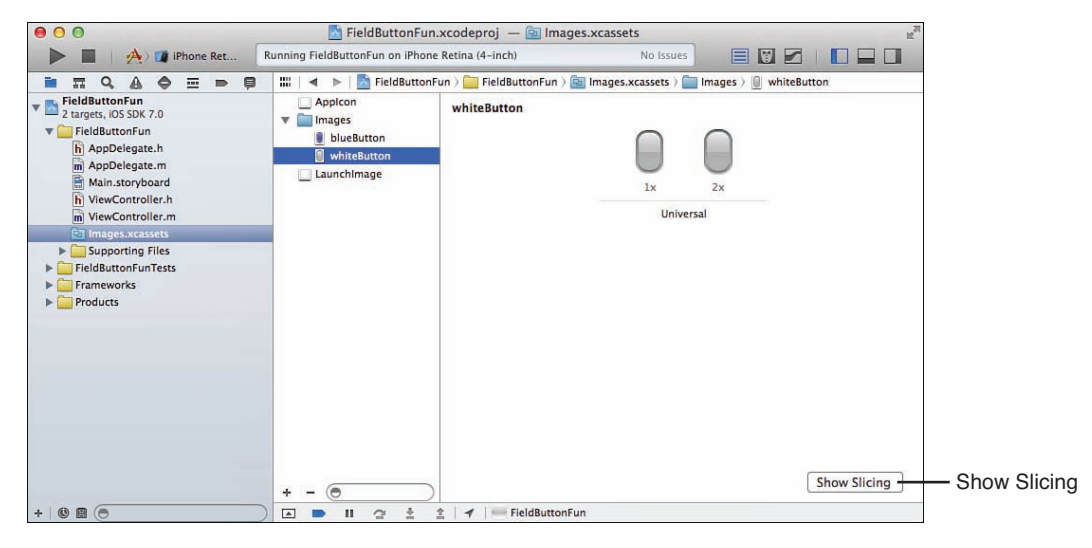

#### **FIGURE 7.5**

Use the Show Slicing button to start the slicing process.

- **4.** The screen refreshes to show an enlarged copy of the graphic (both non-Retina and Retina, if available). Click the Start Slicing button on the non-Retina image to begin.
- **5.** Xcode prompts for the type of slicing. Use the buttons, as demonstrated in Figure 7.6 , to choose between Horizontal, Horizontal & Vertical, or just Vertical slicing. For our button, we want both horizontal and vertical.
- **6.** The slicing editor displays three dragging lines in the horizontal/vertical directions. The horizontal lines determine the vertical slicing, and the vertical lines determine the horizontal slicing.

The first and second lines (going left to right/top to bottom) determine the slice that can grow. The second and third lines define the area that will be replaced by copies of the slicing when the image resizes, as shown in Figure 7.7 . The second and third lines can be positioned right next to one another if you simply want the stripe to stretch without replacing any other parts of the image.

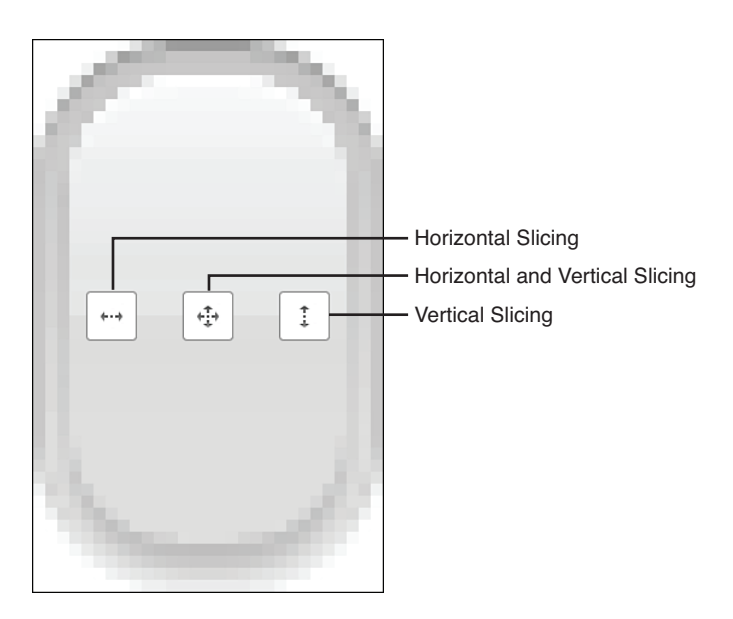

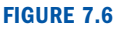

Choose the type of slicing you want to perform.

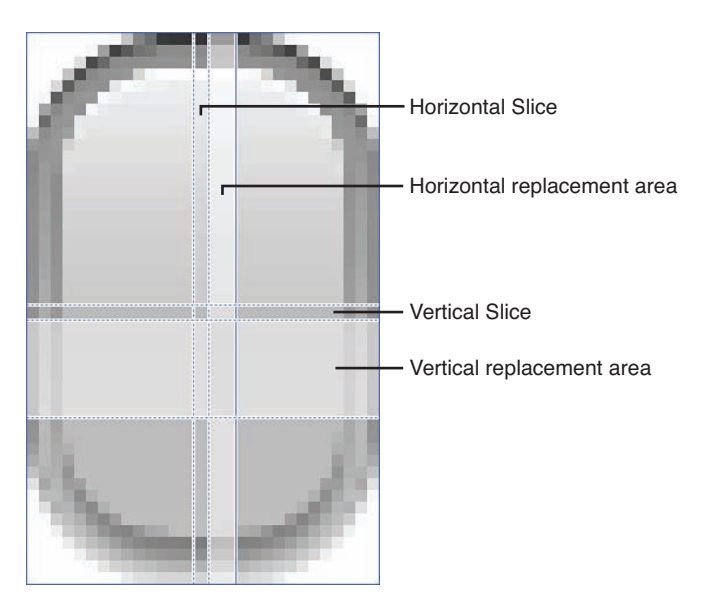

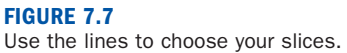

- **7.** For the button template, we want the pretty, curvy corners to always stay the same; so they aren't resized. The portion we want to grow is a stripe about 12 pixels in (horizontally and vertically), and can just be a single pixel wide. Drag the first vertical line about 12 pixels in.
- **8.** Drag the second vertical line so that creates a 1-pixel-wide stripe (that is, about 13 pixels in).
- **9.** Drag the third vertical line so that it is right next to the second line; there's no reason to replace any portion of the image with the repeated stripe. You've just completed the horizontal slice.
- **10.** Repeat steps 7–9 for the horizontal lines, creating the vertical slice. Your finished slicing layout should look almost identical to Figure 7.8 .

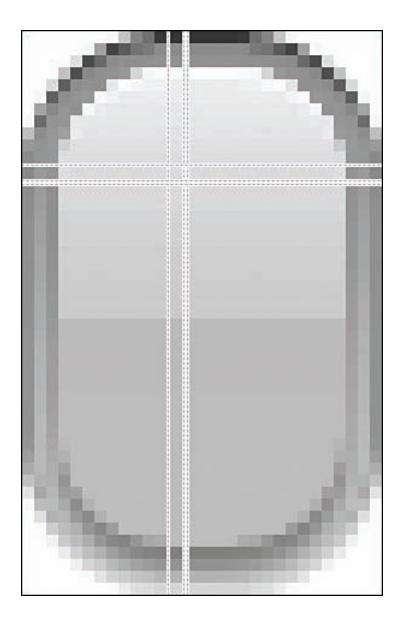

#### **FIGURE 7.8**  The finished slicing.

#### TIP

To fine-tune your slices, open the Attributes Inspector while slicing. This shows the position of the slice in pixels and enables you to manually enter X and Y values.

After you've finished the slicing for the non-Retina white button, do the same for the Retina version. You'll need to position your slices about 24 pixels in (versus 12 on the non-Retina). Next, repeat the process for the blue button assets.

When you finish, you've created images that can be resized to create attractive buttons regardless of how large the button needs to be. When it comes time to use the images in a few minutes, you'll treat them like any other image; the slicing is applied automatically when they are resized.

#### TIP

Slicing works great for buttons, but can be used for any image that you may want to resize. Just set the slicing for the graphics and when you stretch them, they'll resize using your slicing preferences.

### Designing the Interface

In the preceding hour, you learned that the Main.storyboard is loaded when the application launches and that it instantiates the default view controller, which subsequently loads its view from the storyboard file. Locate MainStoryboard.storyboard in the project's code folder, and click to select it and open the IB editor.

When IB has started, be sure that the document outline area is visible (Editor, Show Document Outline), hide the navigation area if you need room, and open the Object Library (View, Utilities, Show Object Library).

#### Adding Text Fields

Begin creating the UI by adding three text fields to the top of the view. To add a field, locate the Text Field object (UITextField) in the library and drag it into the view. Repeat this two more times for the other two fields.

Stack the fields on top of one another, leaving enough room so that the user can easily tap a field without hitting all of them. To help the user differentiate between the three fields, add labels to the view. Click and drag the label (UILabel) object from the library into the view. Align three labels directly across from the three fields. Double-click the label within the view to set its text. I labeled my fields Place, Verb, and Number, from top to bottom, as shown in Figure 7.9.

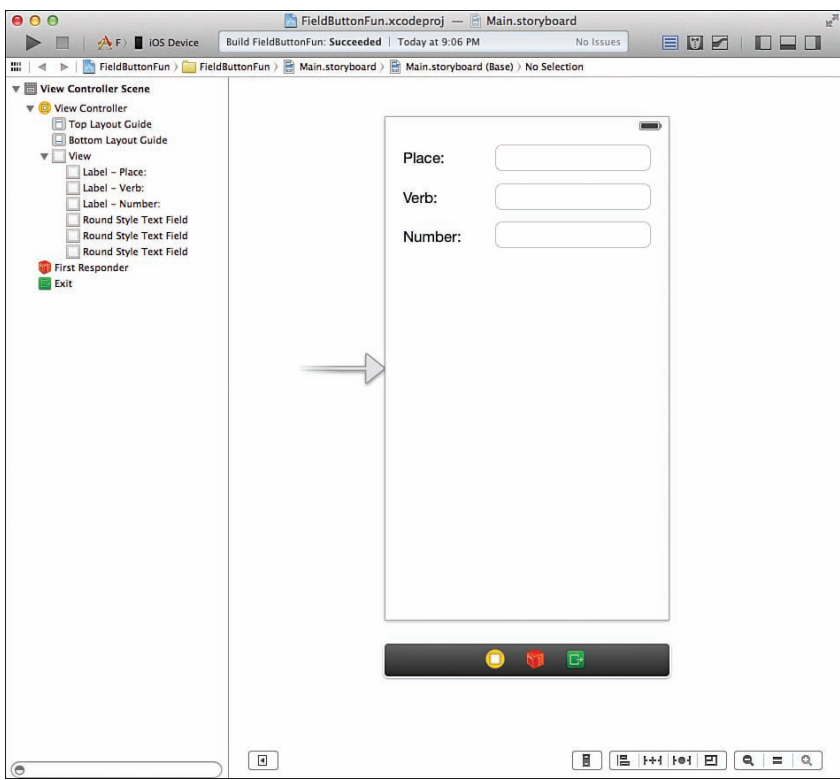

#### **FIGURE 7.9**

Add text fields and labels to differentiate between them.

#### Editing Text Field Attributes

The fields that you've created are technically fine as is, but you can adjust their appearance and behavior to create a better user experience. To view the field attributes, click a field, and then press Option-Command-4 (View, Utilities, Show Attributes Inspector) to open the Attributes Inspector (see Figure 7.10).

For example, you can use the Placeholder field to enter text that appears in the background of the field until the user begins editing. This can be a helpful tip or an additional explanation of what the user should be entering.

You may also choose to activate the Clear button. The Clear button is a small X icon added to a field that the user can touch to quickly erase the contents. To add the Clear button, just choose one of the visibility options from the Clear button pop-up menu; the functionality is added for free to your application. Note that you may also choose to automatically clear the field when the user taps it to start editing. Just check the Clear When Editing Begins check box.

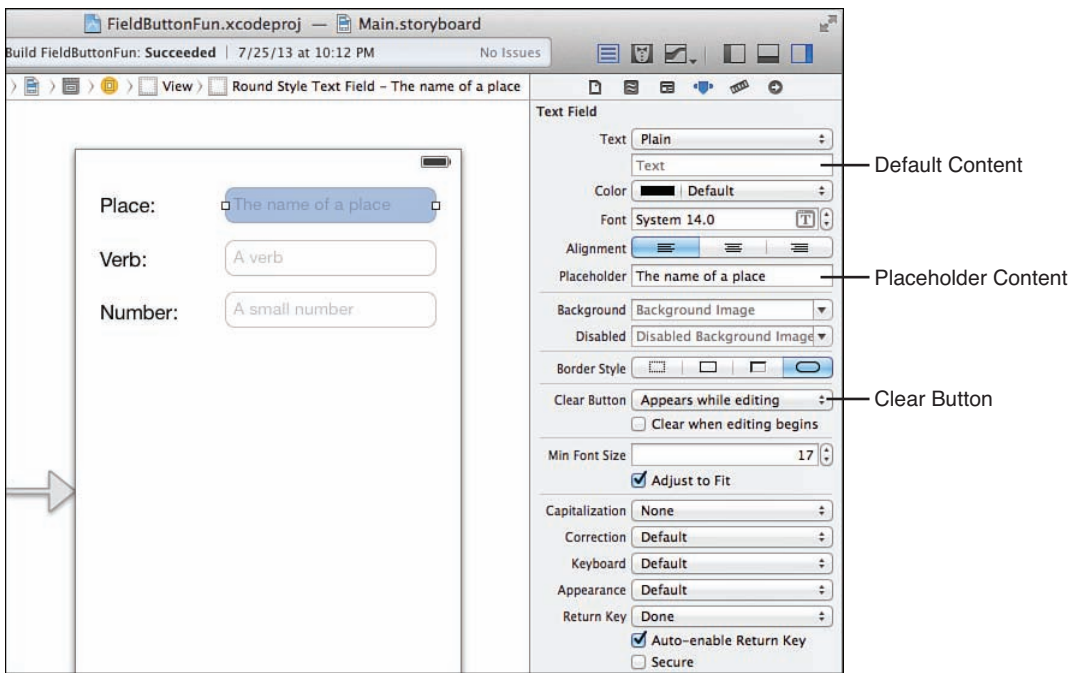

#### **FIGURE 7.10**

Editing a field's attributes can help create a better UI.

Add these features to the three fields within the view. Figure 7.11 shows how they appear in the application.

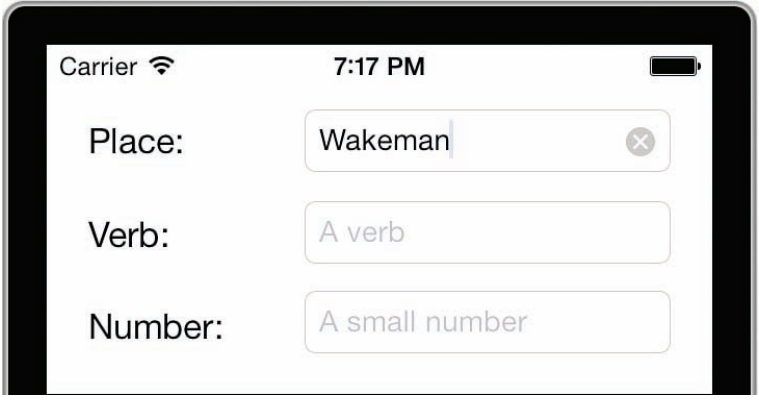

#### **FIGURE 7.11**

Placeholder text can provide helpful cues to the user, and the Clear button makes it simple to remove a value from a field.

#### TIP

Placeholder text also helps identify which field is which within the IB editor area. It can make creating your connections much easier down the road.

In addition to these changes, attributes can adjust the text alignment, font and size, and other visual options. Part of the fun of working in the IB editor is that you can explore the tools and make tweaks (and undo them) without having to edit your code.

#### Attributed Versus Plain Text

In many of controls that allow the display of text, you'll find the Text drop-down menu that can toggle between Plain or Attributed options. In general, you want to leave this on Plain, but by setting it to Attributed, you can gain much finer control over the layout of the text, as shown in Figure 7.12.

Using this feature, you can provide more richly styled text output and even enable user editing of the text style by simply checking the Allows Editing Attributes check box.

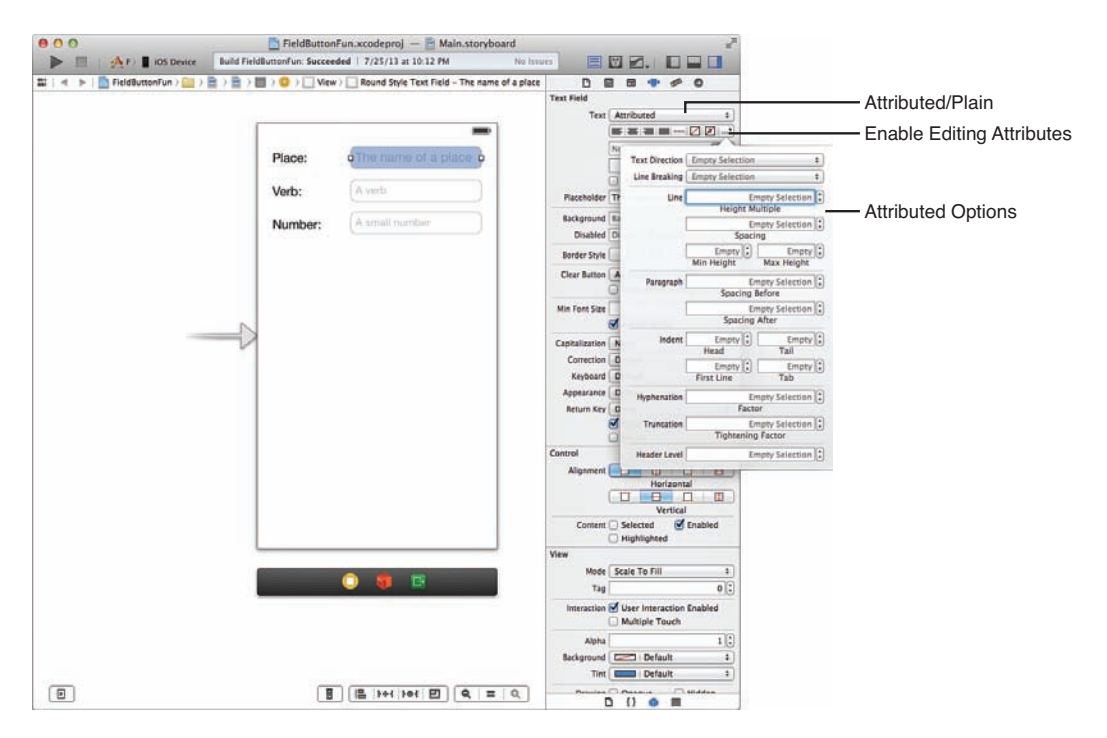

#### **FIGURE 7.12**

Attributed text fields and other UI elements offer more detailed control over presentation.

**Customizing the Keyboard Display with Text Input Traits** Probably the most important attributes that you can set for an input field are the "text input traits," or simply, how the keyboard is going to be shown onscreen. Seven different traits appear at the bottom of the text field attributes section:

- u **Capitalize:** Controls whether iOS automatically capitalizes words, sentences, or all the characters entered into a field.
- ▶ **Correction:** If explicitly set to on or off, the input field corrects (on) or ignores (off) common spelling errors. If left to the defaults, it inherits the behavior of the iOS settings.
- ► Keyboard: Sets a predefined keyboard for providing input. By default, the input keyboard lets you type letters, numbers, and symbols. A total of 10 different keyboards are available, ranging from Number Pad to Web Search. If the option Number Pad is chosen, for example, only numbers can be entered. Similarly, the Email Address option constrains the input to strings that look like email addresses.
- u **Appearance:** Changes the appearance of the keyboard to look more like an alert view (which you learn about in a later hour).
- ▶ Return Key: If the keyboard has a Return key, it is set to this label. Values include Done, Search, Next, Go, and so on.
- ▶ Auto-Enable Return Key: Disables the Return key on the keyboard unless the user has entered at least a single character of input into the field.
- ► Secure: Treats the field as a password, hiding each character as it is typed.

Of the three fields that we've added to the view, the Number field can definitely benefit from setting an input trait. With the Attributes Inspector still open, select the Number field in the view, and then choose the Number Pad option from the Keyboard pop-up menu (see Figure 7.13 ).

You may also want to alter the capitalization and correction options on the other two fields and set the Return key to Done. Again, all this functionality is gained "for free." So, you can return to edit the interface and experiment all you want later on. For now, let's call these fields "done" and move on to the text areas.

#### Copy and Paste

Your text entry areas automatically gain copy and paste without your having to add anything to your code. For advanced applications, you can override the protocol methods defined in UIResponderStandardEditActions to customize the copy, paste, and selection process.

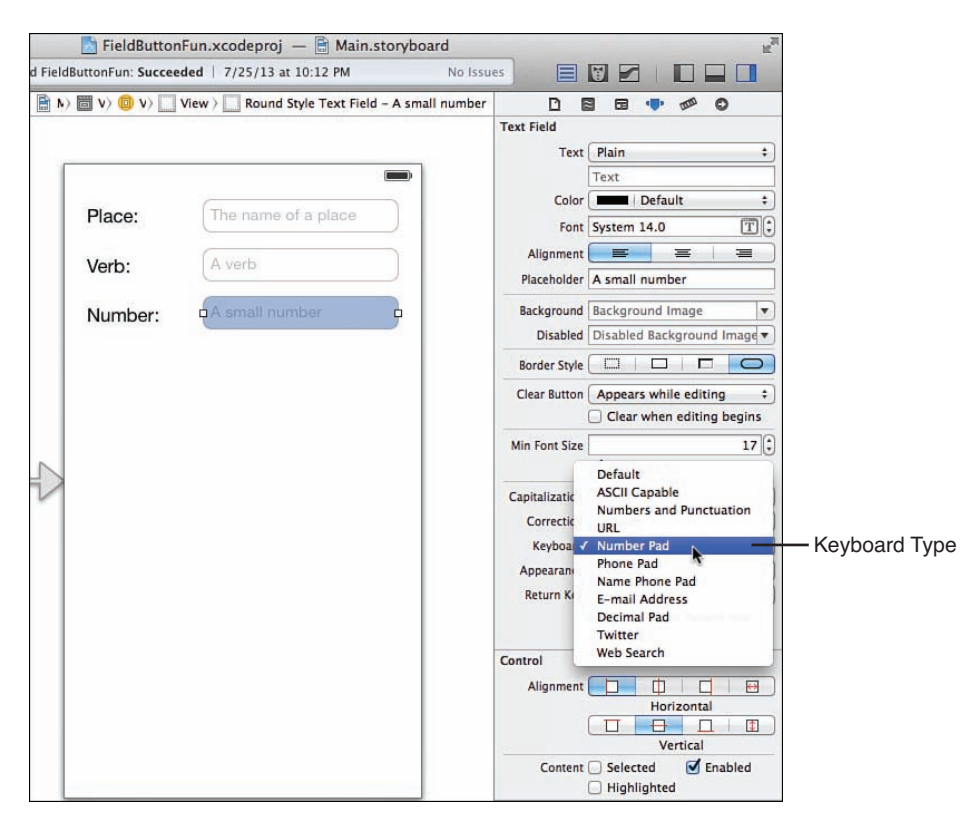

#### **FIGURE 7.13**

Choosing a keyboard type will help constrain a user's input.

#### Adding Text Views

Now that you know the ins and outs of text fields, let's move on to the two text views ( UITextView) present in this project. Text views, for the most part, can be used just like text fields. You can access their contents the same way, and they support many of the same attributes as text fields, including text input traits.

To add a text view, find the Text View object ( UITextView) and drag it into the view. Doing so adds a block to the view, complete with Greeked text (Lorem ipsum...) that represents the input area. Using the resizing handles on the sizes of the block, you can shrink or expand the object to best fit the view. Because this project calls for two text views, drag two into the view and size them to fit underneath the existing three text fields.

As with the text fields, the views themselves don't convey much information about their purpose to the user. To clarify their use, add two text labels above each of the views: **Template** for the first, and **Story** for the second. Your view should now resemble Figure 7.14 .

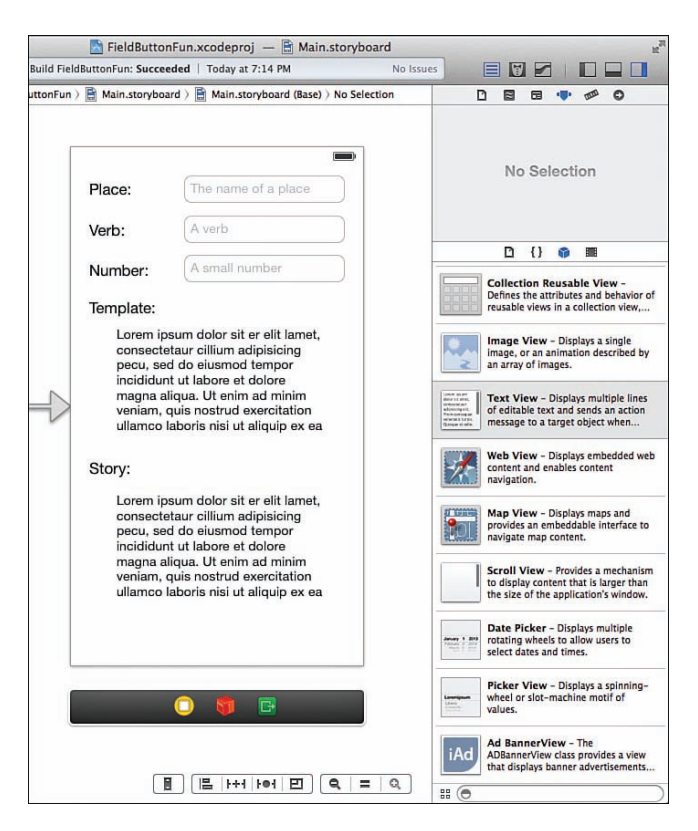

#### **FIGURE 7.14**

Add labels to clarify your text views.

#### CAUTION

#### Size Doesn't Matter (For Now)

The size of your iPhone design doesn't matter at this stage. In Hour 16 , "Building Responsive and Backward-Compatible User Interfaces," you learn how a single layout can work on the multiple screen sizes as well as multiple versions of iOS. Right now, be aware that when you position controls, they probably won't adjust correctly to work on other devices or earlier versions of iOS. In addition, your layout might not exactly match my screenshots. That's okay. I don't want you to get caught up in the details of UI design while you're still learning to program!

**Editing Text View Attributes** Text view attributes provide many of the same visual controls as text fields, including plain and attributed modes. Select a view, and then open the Attributes Inspector (Option-Command-4) to see the available options, as shown in Figure 7.15 .
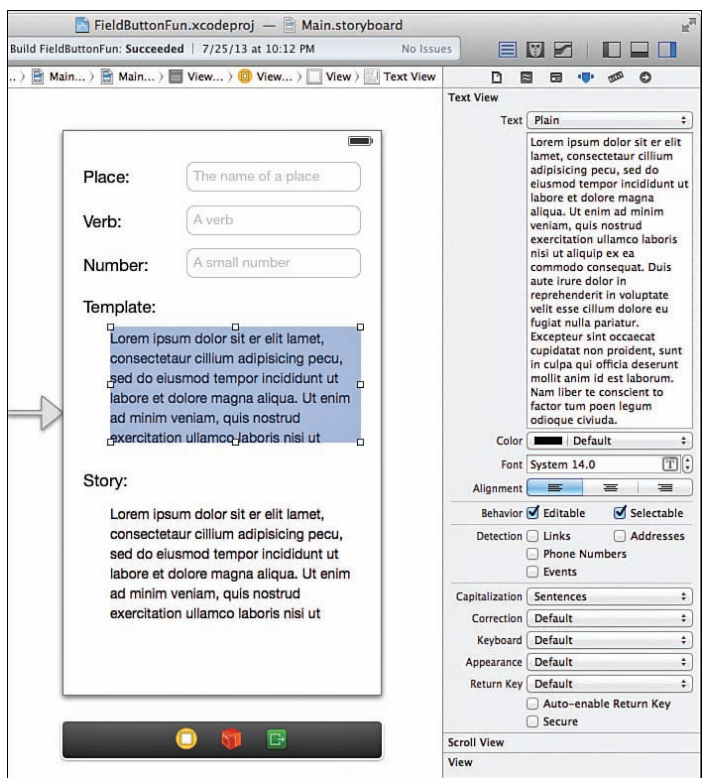

Edit the attributes of each text view to prepare them for input and output.

To start, we need to update the default content to remove the initial Greeked text and provide our own input. For the top field, which will act as the template, select the content within the Text attribute of the Attributes Inspector (this is directly below the Plain/Attributed drop-down menu), and then clear it. Enter the following text, which will be available within the application as the default:

```
The iOS developers descended upon <place>. They vowed to <verb> night and day, 
until all <number> Android users came to their senses. <place> would never be the 
same again.
```
When we implement the logic behind this interface, the placeholders (<place>, <verb>, <number>) are replaced with the user's input.

Next, select the "story" text view, and then again use the Attributes Inspector to clear the contents entirely. Because the contents of this text view are generated automatically, we can leave it empty. This view is a read-only view, as well, so uncheck the Editable attribute.

<span id="page-37-0"></span>In this example, to help provide some additional contrast between these two areas, I set the background color of the template to a light red and the story to a light green. To do this in your copy, simply select the text view to stylize, and then click the Attributes Inspector's View Background attribute to open a color chooser. Figure 7.16 shows our final text views.

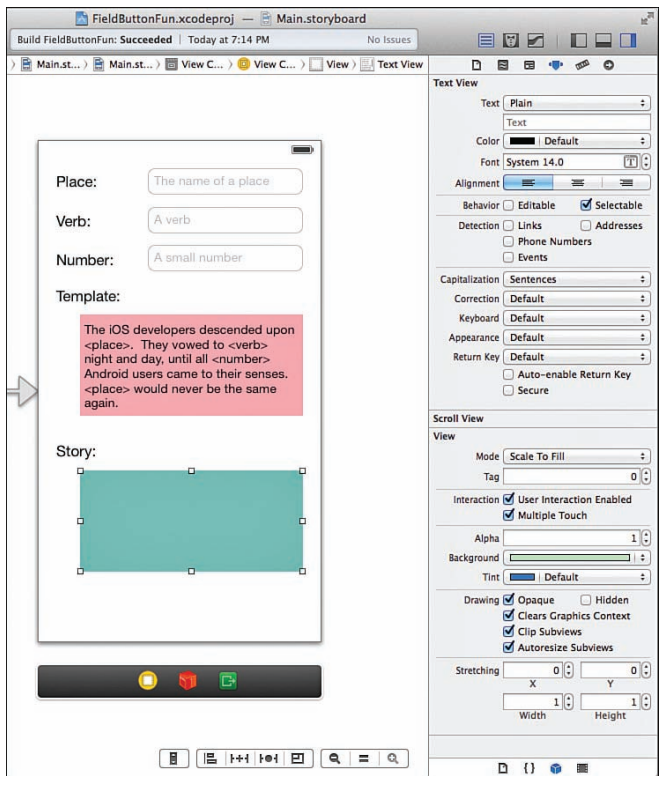

### **FIGURE 7.16**

When completed, the text views should differ in color, editability, and content.

### Using Data Detectors

Data detectors automatically analyze the content within onscreen controls and provide helpful links based on what they find. Phone numbers, for example, can be touched to dial the phone; detected web addresses can be set to launch Safari when tapped by the user. All of this occurs without your application having to do a thing. No need to parse out strings that look like URLs or phone numbers. In fact, all you need to do is click a button.

<span id="page-38-0"></span>To enable data detectors on a text view, select the view and return to the Attributes Inspector (Command-1). Within the Text View Attributes area, click the check boxes under Detection: Phone Numbers to identify any sequence of numbers that looks like a phone number, Addresses for mailing addresses, Events for text that references a day/time, and Links to provide a clickable link for web and email addresses.

## CAUTION

### Practice Moderation!

Data detectors are a great convenience for users, but can be overused. If you enable data detectors in your projects, be sure they make sense. For example, if you are calculating numbers and outputting them to the user, chances are you don't want the digits to be recognized as telephone numbers.

**Setting Scrolling Options** When editing the text view attributes, you'll notice that a range of options exist that are specifically related to its ability to scroll, as shown in Figure 7.17 .

Using these features, you can set the color of the scroll indicator (black or white), choose whether both horizontal and vertical scrolling are enabled, and even choose whether the scrolling area should have the rubber band "bounce" effect when it reaches the ends of the scrollable content.

## Adding Styled Buttons

We need a single button in this project, so drag an instance of a button (UIButton) from the Objects Library to the bottom of the view. Title the button **Generate Story**. Figure 7.18shows the final view and document outline, with a default button.

Although you're certainly welcome to use the standard buttons, our goal is do to something a bit more "flashy." Before we get to the details, let's see what we can configure using the Xcode button attributes.

<span id="page-39-0"></span>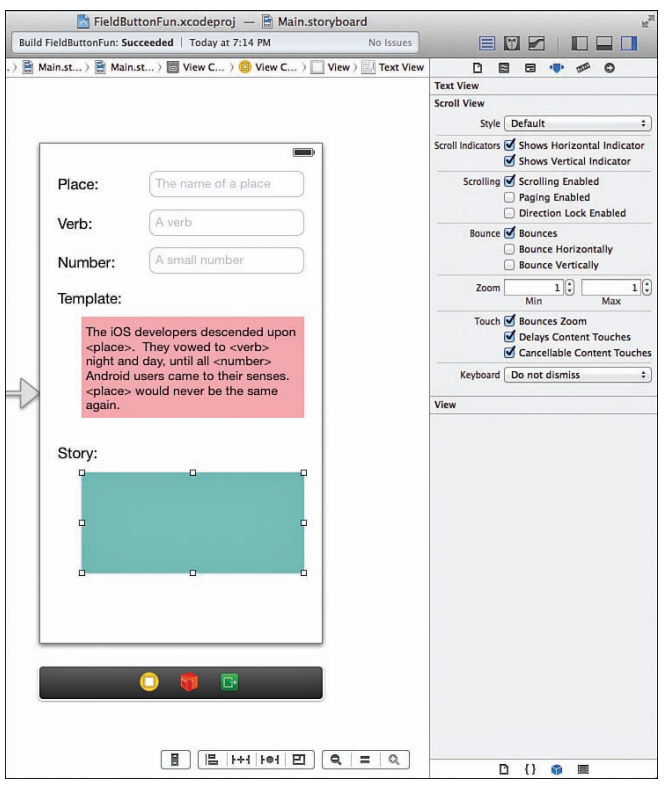

Scrolling regions have a number of attributes that can change their behavior.

**Editing Button Attributes** To edit a button's appearance, your first stop is, once again, the Attributes Inspector (Option-Command-4). Using the Attributes Inspector, you can dramatically change the appearance of the button. Use the Type drop-down menu, shown in Figure 7.19 , to choose common button types:

- ▶ System: The default iOS 7 button style.
- u **Detail Disclosure:** An arrow button used to indicate additional information is available.
- **Info Light:** An *i* icon, typically used to display additional information about an application or item. The light version is intended for dark backgrounds.
- **Info Dark:** The dark (light background) version of the Info Light button.
- $\blacktriangleright$  **Add Contact:** A + button, often used to indicate the addition of a contact to the address book.
- ► Custom: A button that has no default appearance. Usually used with button images.

<span id="page-40-0"></span>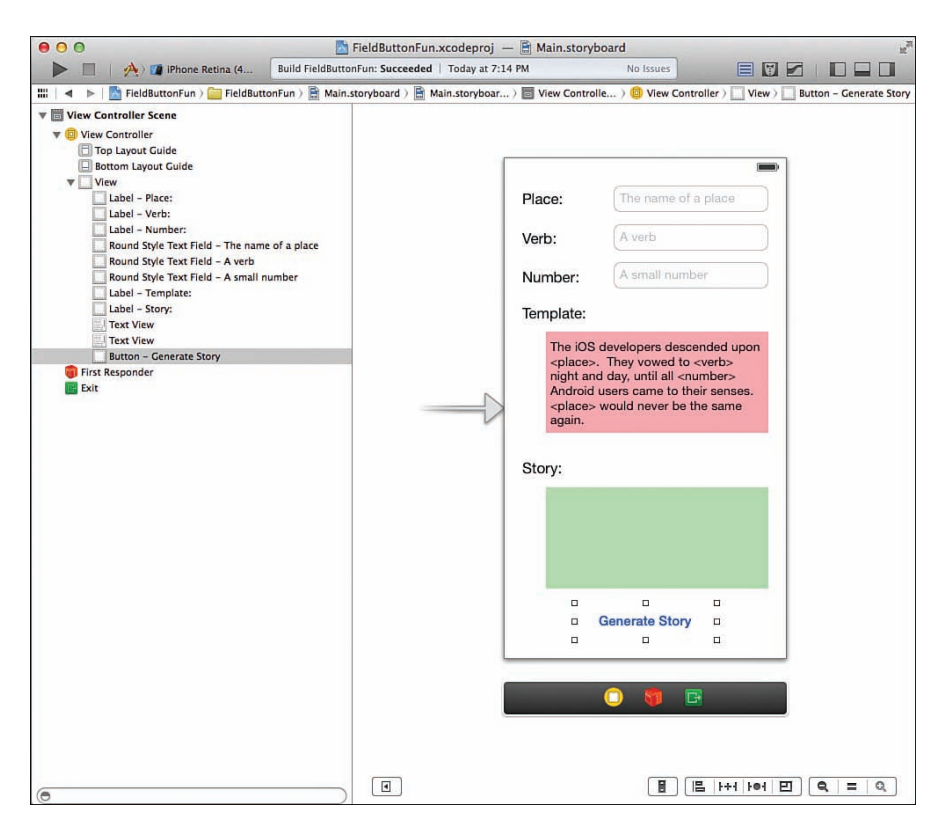

The default button style is little more than a label.

In addition to choosing a button type, you can make the button change depending on the current state of user interaction, a concept known as *changing state*. For instance, when a button is displayed before being touched, it is considered to be in its *default* state. When a user touches a button, it changes to show that it has been touched; this is the *highlighted* state. Use the State Config menu to select the button state you want to set up, and then use the various button attributes (images, colors, fonts, and so on) that should be applied in that state.

Other options include the ability to create shadowed text (Shadow Offset), show a tinted color when the button is highlighted, or display a "glow" around a user's finger when he or she touches a button (Shows Touch on Highlight).

**Setting Custom Button Images** Even with all the settings available to configure your buttons, to create truly custom controls, you need to make custom images, including versions for the highlighted on state and the default off state. These can be any shape or size, but the PNG format is recommended because of its compression and transparency features.

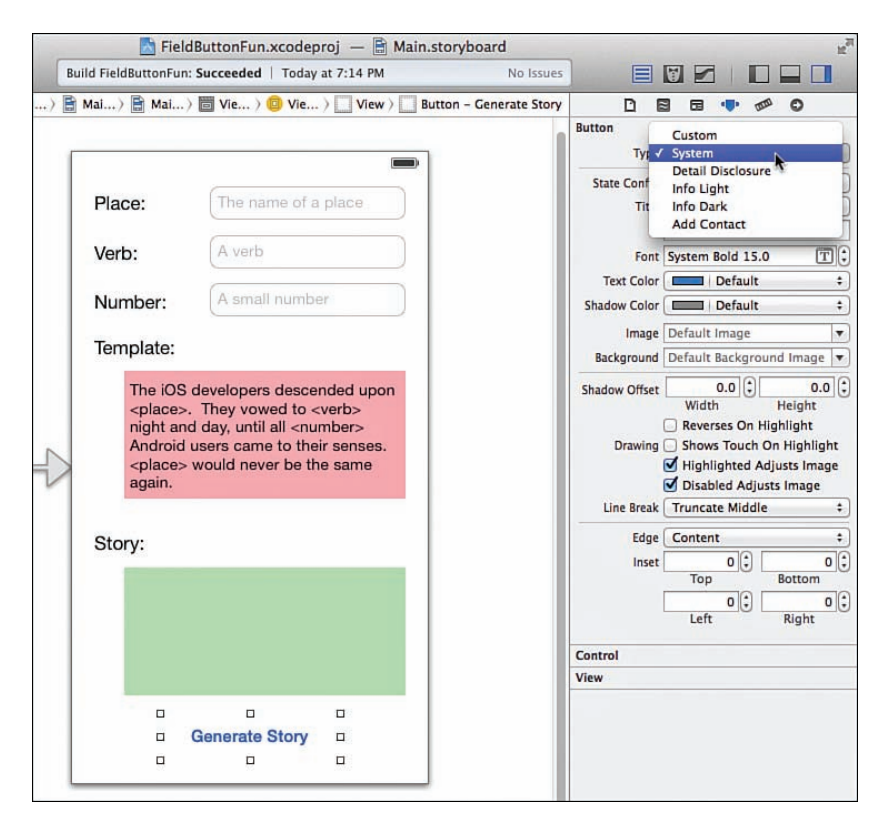

The Attributes Inspector gives several options for common button types and even a custom option.

After you've added these to the project through Xcode, you can select the image from the Image or Background drop-down menus in the Attributes Inspector. Using the Image menu sets an image that appears inside the button alongside the button title. This option enables you to decorate a button with an icon.

Using the Background menu sets an image that is stretched to fill the entire background of the button. The option lets you create a custom image as the entire button, but you must size your button exactly to match the image (or define slices for the image using the Xcode asset catalog). Do you get where we're heading with this?

Assuming you followed the steps for defining button templates earlier, you should already have images that can resize to create "pretty" buttons. To create the fancy button for our project, select the UIButton you've added to the layout, make sure that the Attributes Inspector is open (Option+Command+4), and then complete these steps:

- **1.** Set the button type to Custom. You can try using the default system type, but it applies its own highlighting effect that (in my opinion) looks "off" when applied to images.
- **2.** Set the State Config drop-down to Default.
- **3.** Use the Text Color drop-down to choose Black Color.
- **4.** Use the Background drop-down to pick the whiteButton image.
- **5.** Your layout should immediately update to show the fancy button. Figure 7.20 shows the button appearance and settings. Be sure to try resizing the button so you can see how the slicing comes into play.

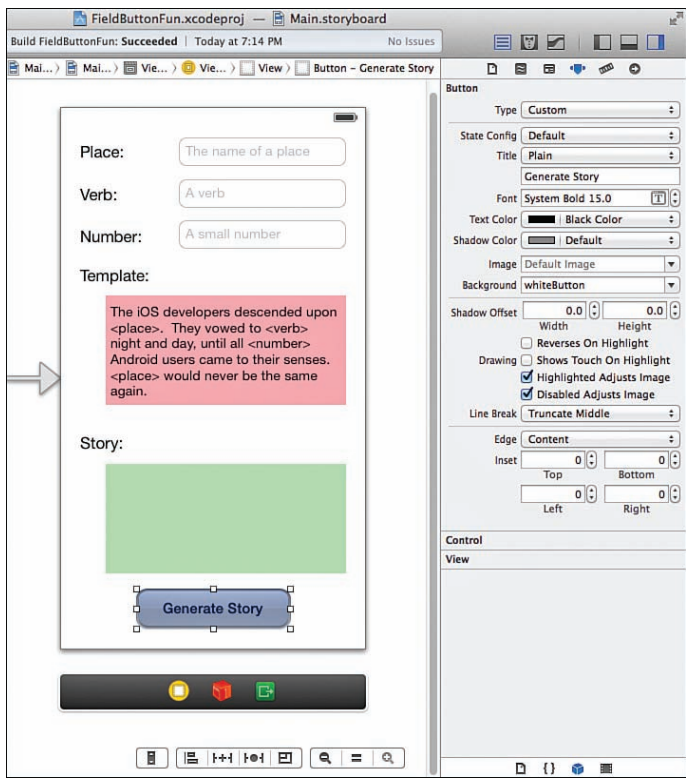

The "pretty" button appears, thanks to your earlier slicing.

 **6.** Repeat steps 3–5, this time with the State Config set to Highlighted, and choosing white as the text color and blueButton for the image.

<span id="page-43-0"></span>Because of the Xcode 5 slicing tools, everything "just works." Your button looks great, regardless of the size, and you don't have to write a single line of code to completely customize what it looks like!

### **NOTE**

Prior to Xcode 5, we had to define resizable images using code, and then add those images to a button through code. For a peek inside this process, I provide you with these two lines from the previous edition of this book:

```
 UIImage *normalImage = [[ UIImage imageNamed : @"whiteButton.png"]
              resizableImageWithCapInsets: UIEdgeInsetsMake( 0, 12, 0, 12)
 [ self. theButton setBackgroundImage:normalImage
              forState: UIControlStateNormal];
```
If you find this interesting, be sure to read more about the UIImage method resizableImage WithCapInsets and the UIButton method setBackgroundImage:forState in the Xcode documentation system.

# Creating and Connecting the Outlets and Actions

With the interface finished, we now have a total of six text input/output areas that we need to access through our view controller code. In addition, we must create an action for the button that will trigger the generation of our story using the template and field contents.

In summary, a total of six outlets and one action require creation and connection:

- ▶ Place field (UITextField): thePlace
- ▶ Verb field (**UITextField**): theVerb
- ▶ Number field (UITextField): theNumber
- **Femplate Text view (UITextView):** theTemplate
- ▶ Story Text view (UITextView): theStory
- **Action triggered from Generate Story button:** createStory

Making sure that the MainStoryboard.storyboard file is open in the IB editor, use the editor toolbar buttons to switch to the assistant mode. You should now see your UI design and the ViewController.m file where you will be making your connections side by side.

## Adding the Outlets

Start by Control-dragging from the Place text field to the line following the @interface directive in the ViewController.m file. When prompted, be sure to configure the connection as an outlet and the name as thePlace, leaving the other values set to their defaults (type UITextfield, storage weak), as shown in Figure 7.21 .

<span id="page-44-0"></span>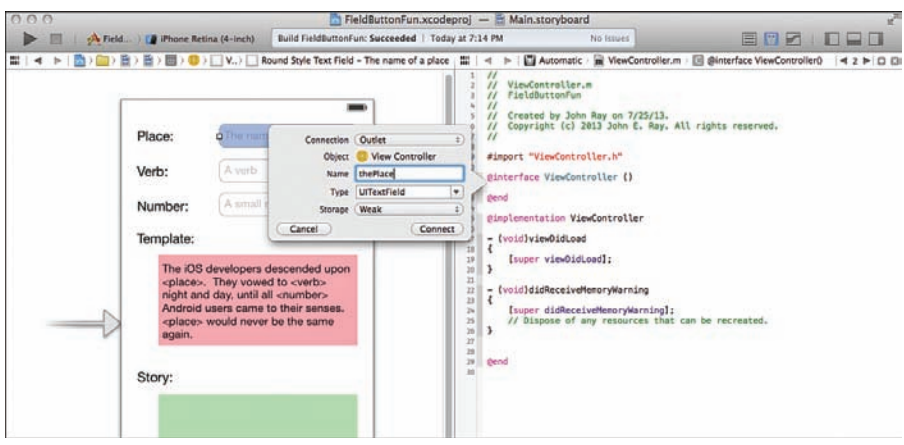

Create and connect outlets for each input/output element.

Repeat the process for the Verb and Number fields, connecting them to theVerb and theNumber outlets, this time dragging to just below the @property directive created when you added the first output. Connect the text views to theTemplate and theStory outlets. The process is identical (but the type is UITextView.)

That does it for the outlets. Now let's create our action.

## Adding the Action

In this project, we add an action for a method we will call createStory. This action is triggered when the user clicks the Generate Story button. To create the action and generate an empty method that we can implement later, Control-drag from the Generate Story button to below the last @property directive in the ViewController.m file.

Name the action createStory, when prompted, as shown in Figure 7.22 .

The connections to our interface are complete. The resulting ViewController.m file should have an @interface block at the top resembling the following:

```
@interface ViewController ()
@property ( weak, nonatomic) IBOutlet UITextField *thePlace;
@property ( weak, nonatomic) IBOutlet UITextField *theVerb;
@property ( weak, nonatomic) IBOutlet UITextField *theNumber;
@property ( weak, nonatomic) IBOutlet UITextView *theTemplate;
@property ( weak, nonatomic) IBOutlet UITextView *theStory;
- (IBAction) createStory: (id) sender;
@end
```
<span id="page-45-0"></span>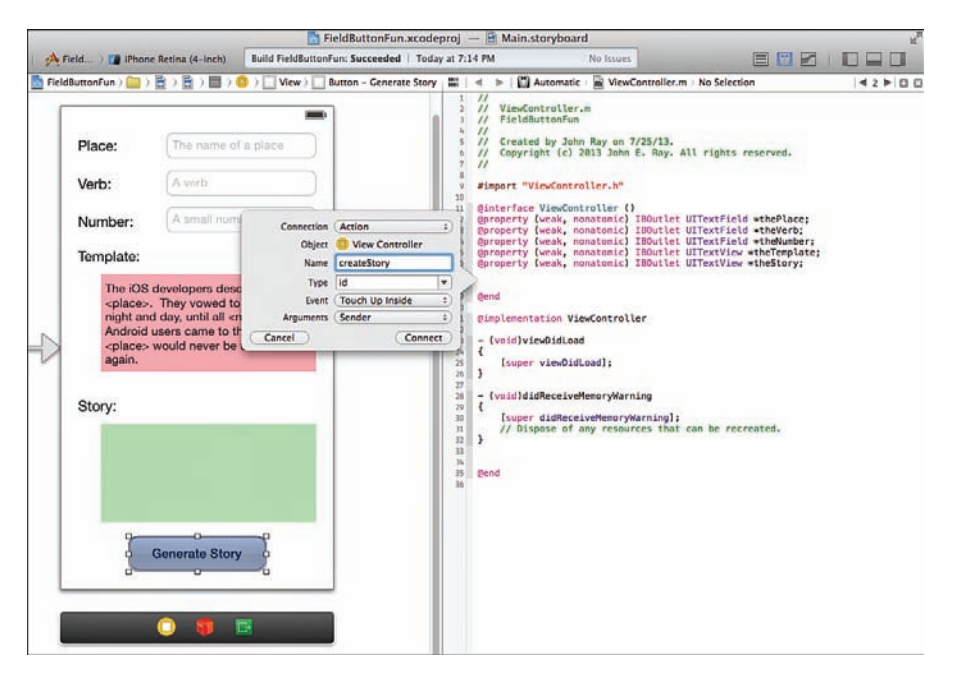

Create the action that will ultimately be used to generate our story.

# Implementing Keyboard Hiding

Before completing the application by implementing the view controller logic to construct the story, we need to look at a "problem" that is inherent to applications with character entry: keyboards that won't go away! To see what we mean, start the application again either on your device or in the iOS Simulator.

With your app up and running, click in a field. The keyboard appears. Now what? Click in another field; the keyboard changes to match the text input traits you set up, but it remains onscreen. Touch the word *Done*. Nothing happens. And even if it did, what about the number pad that doesn't include a Done button? If you try to use this app, you'll also find a keyboard that sticks around and that covers up the Generate Story button, making it impossible to fully utilize the UI. So, what's the problem?

Hour 4 , "Inside Cocoa Touch," described *responders* as objects that process input. The first responder is the first object that has a shot at handling user input. In the case of a text field or text view, when it gains first-responder status, the keyboard is shown and remains onscreen until the field gives up or resigns first-responder status. What does this look like in code? For the field

thePlace, we could resign first-responder status and get rid of the keyboard with this line of code:

```
[self.thePlace resignFirstResponder];
```
Calling the resignFirstResponder method tells the input object to give up its claim to the input; as a result, the keyboard disappears.

## Hiding with the Done Button

The most common trigger for hiding the keyboard in iOS applications is through the Did End on Exit event of the field. This event occurs when the Done (or similar) keyboard button is pressed.

We'll implement a new action method called hideKeyboard that is activated by the Did End on Exit events from our fields.

Turn your attention back to the Main.storyboard file and open the assistant editor. Control-drag from the Place field to the line just below the createStory action in the ViewController.h file. When prompted, configure a new action, hideKeyboard, for the Did End on Exit event. Leave all the other defaults the same, as shown in Figure 7.23 .

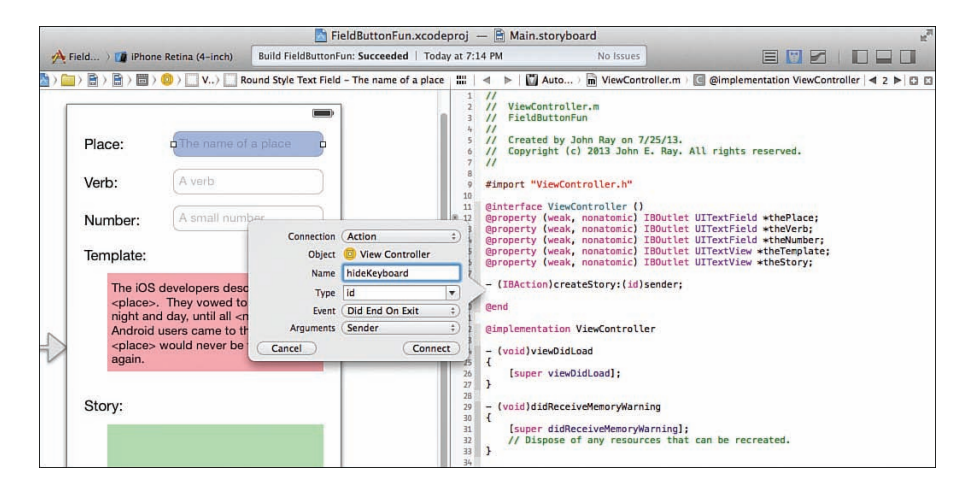

### **FIGURE 7.23**

Add a new action method for hiding the keyboard.

Now you must connect the Verb field to the newly defined hideKeyboard action. There are many different ways to make connections to existing actions, but only a few enable us to target specific events. We'll use the technique you learned about in the tutorials in Hour 5 , "Exploring Interface Builder": the Connections Inspector.

First switch back to the standard editor and make sure that the document outline is visible (Editor, Show Document Outline). Select the Verb field, and open the Connections Inspector by pressing Option-Command-6 (or choosing View, Utilities, Connections Inspector). Drag from the circle beside Did End on Exit to the View Controller icon in the document outline area. Release your mouse button and choose hideKeyboard when prompted, as shown in Figure 7.24 .

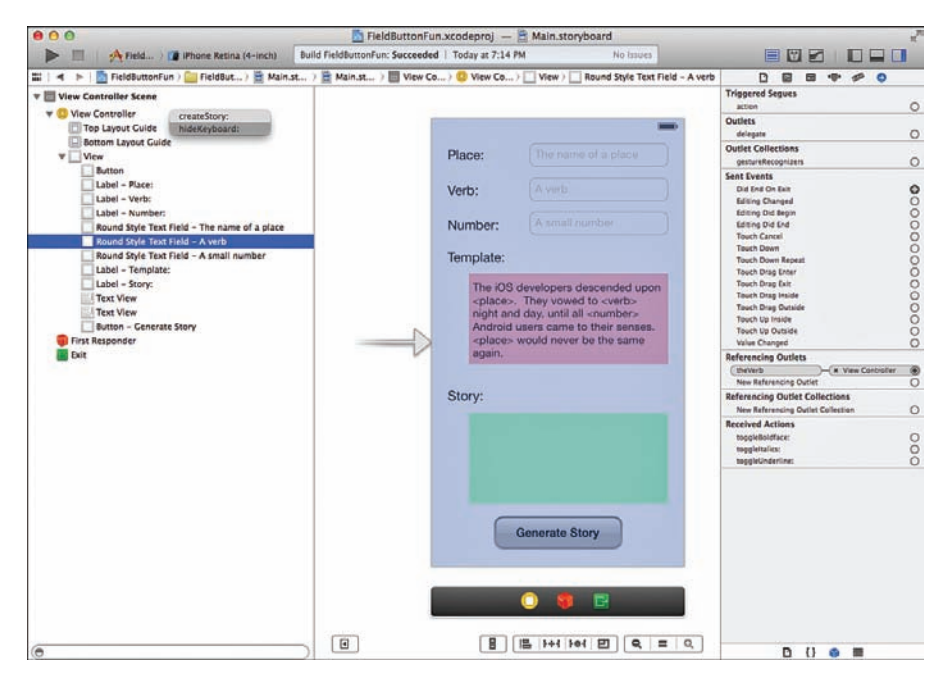

### **FIGURE 7.24**

Connect the Verb field to the hideKeyboard action.

Unfortunately, now we run into a problem. The number input doesn't have a Done button, and the text view doesn't support the Did End on Exit event, so how do we hide the keyboard for these variations?

## Hiding with a Background Touch

A popular iOS interface convention is that if a keyboard is open and you touch the background (outside of a field) the keyboard disappears. This is the approach we need to take for the number-input text field and the text view—and functionality that we need to add to all the other fields to keep things consistent.

Wondering how we detect an event outside of a field? Nothing special: All we do is create a big invisible button that sits behind all the other controls, and then attach it to the hideKeyboard action method.

<span id="page-48-0"></span>Within the IB editor, access the Object Library (View, Utilities, Object Library) and drag a new button (UIButton) from the library into the view.

Because this button needs to be invisible, make sure that it is selected, and then open the Attributes Inspector (Option-Command-4) and set the type to Custom and delete the button title. This makes the button entirely transparent. Use the selection handles to size the button to fill the entire view. With the button selected, choose Editor, Arrange, Send to Back to position the button in the back of the interface.

### TIP

You can also drag an object to the top of the view hierarchy in the document outline to position it in the back. The objects are layered from the top (back) to the bottom (front).

To connect the button to the hideKeyboard method, it's easiest to use the document outline. Select the custom button you created (it should be at the top of the view hierarchy list), and then Control-drag from the button to the View Controller line. When prompted, choose the hideKeyboard method.

Nicely done. You're now ready to implement the hideKeyboard so that the Place and Verb fields can hide the keyboard when Done is touched, or the background can be touched to hide the keyboard in any situation.

## Adding the Keyboard-Hiding Code

Because the user could be making changes in four potential places ( thePlace, theVerb, theNumber, theTemplate), we must either identify the field the user is editing *or* simply resign first-responder status on all of them. As it turns out, if you resign first-responder status on a field that isn't the first responder, it doesn't matter. That makes implementing the hideKeyboard method as simple as sending the resignFirstResponder message to each of the properties representing our editable UI elements.

Scroll to the bottom of the ViewController.m file to find the hideKeyboard method stub that Xcode inserted for us when we created the IBAction. Edit the method so that it reads as shown in Listing 7.1.

## LISTING 7.1 Hiding the Keyboard

```
- (IBAction)hideKeyboard:(id)sender {
    [self.thePlace resignFirstResponder];
    [self.theVerb resignFirstResponder];
    [self.theNumber resignFirstResponder];
    [self.theTemplate resignFirstResponder];
}
```
### <span id="page-49-0"></span>TIP

You might be asking yourself whether the sender variable isn't the field that is generating the event. Couldn't we just resign the responder status of the sender? Yes, absolutely. This would work just fine, but we also need the hideKeyboard method to work when sender isn't necessarily the field (for example, when the background button triggers the method).

Save your work, and then try running the application again. This time, when you click outside of a field or the text view or use the Done button, the keyboard disappears.

### TIP

Starting in iOS 7, you can choose what happens to an onscreen keyboard as you scroll within a view, such as the text views used in this tutorial. To access the keyboard options for a scrolling view, select the view, and then open the Attributes Inspector and look for the Keyboard setting within the Scroll View section.

# Implementing the Application Logic

To finish off FieldButtonFun, we need to fill in the createStory method within the view controller (ViewController.m). This method searches the template text for the <place>, <verb>, and  $\langle$ -number> placeholders, and then replaces them with the user's input, storing the results in the text view. We'll make use of the NSString instance method stringByReplacing OccurrencesOfString:WithString to do the heavy lifting. This method performs a search and replace on a given string and returns the results in a new string.

For example, if the variable myString contains "Hello town", and you want to replace *town* with *world*, returning the result in a new variable called myNewString, you might use the following:

myNewString=[myString stringByReplacingOccurrencesOfString: @"town" withString: @"world"];

In the case of our application, our strings are the text properties of the text fields and text views ( self.thePlace.text, self.theVerb.text, self.theNumber.text, self.theTemplate.text, and self.theStory.text).

Add the final method implementation, shown in Listing 7.2, to ViewController.m within the createStory method stub that Xcode generated for us.

LISTING 7.2 Implementing the **createStory** Method

```
 1:- ( IBAction) createStory:( id) sender {
 2: self.theStory.text=[ self.theTemplate.text
 3: stringByReplacingOccurrencesOfString: @"<place>"
 4: withString: self.thePlace.text];
```

```
 5: self.theStory.text=[ self.theStory.text
 6: stringByReplacingOccurrencesOfString: @"<verb>"
7: withString: self.theVerb.text];
8: self.theStory.text=[self.theStory.text
 9: stringByReplacingOccurrencesOfString: @"<number>"
10: withString: self.theNumber.text];
11:}
```
Lines 2–4 replace the  $\langle$ place> placeholder in the template with the contents of the thePlace field, storing the results in the story text view. Lines 5–7 then update the story text view by replacing the <verb> placeholder with the appropriate user input. This is repeated again in lines 8-10 for the <number> placeholder. The end result is a completed story, output in the theStory text view.

Our application is finally complete.

# Building the Application

To view and test the FieldButtonFun, click the Run icon in the Xcode toolbar. Your finished app should look similar to Figure 7.25 , fancy button and all!

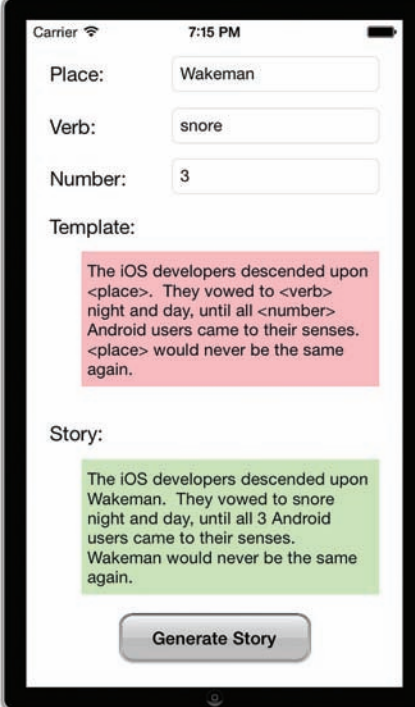

#### **FIGURE 7.25**  The finished application includes scrolling views, text editing, and a pretty button. What more could we want?

<span id="page-51-0"></span>This project provided a starting point for looking through the different properties and attributes that can alter how objects look and behave within an iOS interface. The takeaway message: Don't assume anything about an object until you've reviewed how it can be configured.

### CAUTION

## Plain Is Pretty, Pretty Is Pretty

In this tutorial, we built a button that looks nothing like the default iOS 7 (or even iOS 6) buttons. Be careful, though, when creating "graphically rich" UIs for iOS 7 apps. Apple is embracing a simple and subtle approach to its UIs, so you might want to follow its lead. Create your UI to best fit with the application experience you want for your users.

# [Further Exploration](#page-6-0)

Throughout the next few hours, you'll explore a large number of UI objects, so your next steps should be to concentrate on the features you've learned in this hour—specifically, the object properties, methods, and events that they respond to.

For text fields and text views, the base object mostly provides for customization of appearance. However, you may also implement a delegate ( UITextFieldDelegate, UITextViewDelegate) that responds to changes in editing status, such as starting or ending editing. You'll learn more about implementing delegates in Hour 10 , "Getting the User's Attention," but you can start looking ahead to the additional functionality that can be provided in your applications through the use of a delegate.

In addition, keep in mind that although there are plenty of properties to explore for these objects, there are additional properties and methods that are inherited from their superclasses. All UI elements, for example, inherit from UIControl, UIView, and UIResponder, which bring additional features to the table, such as properties for manipulating size and location of the object's onscreen display, as well as for customizing the copy and paste process (through the UIResponderStandardEditActions protocol). By accessing these lower-level methods, you can customize the object beyond what might be immediately obvious.

## Apple Tutorials

Apple has provided a sample project that includes examples of almost all the available iOS UI controls:

UICatalog (accessible via the Xcode documentation): This project also includes a wide variety of graphic samples, such as the button images used in this hour's tutorial. It's an excellent playground for experimenting with the UI.

# <span id="page-52-0"></span>**Summary**

This hour described the use of common input features and a few important output options. You learned that text fields and text views both enable the user to enter arbitrary input constrained by a variety of different virtual keyboards. Unlike text fields, however, text views can handle multiline input as well as scrolling, making them the choice for working with large amounts of text. We also covered the use of buttons and button states, including how buttons can be manipulated through code.

We continue to use the same techniques you used in this hour throughout the rest of the book, so don't be surprised when you see these elements again.

# [Q&A](#page-6-1)

- **Q.** Why can't I use a **UILabel** in place of a **UITextView** for multiline output?
- **A.** You certainly can. The text view, however, provides scrolling functionality "for free," whereas the label displays only the amount of text that fits within its bounds.
- **Q.** Why doesn't Apple just handle hiding text input keyboards for us?
- **A.** Although I can imagine some circumstances where it would be nice if this were an automatic action, it isn't difficult to implement a method to hide the keyboard. This gives you total control over the application interface—something you'll grow to appreciate.
- **Q.** Are text views (UITextView) the only way to implement scrolling content?
- **A.** No. You'll learn about implementing general scrolling behavior in Hour 9, "Using Advanced Interface Objects and Views."

# [Workshop](#page-6-1)

# **Quiz**

- **1.** What tool will you use to create resizable images?
- **2.** How do you get rid of an onscreen keyboard?
- **3.** Are text views used for text input or output?

## Answers

- **1.** To define images that can be resized, you'll use the Xcode slicing tool, found within your asset catalog.
- **2.** To clear the onscreen keyboard, you must send the resignFirstResponder message to the object that currently controls the keyboard (such as a text field).
- **3.** Text views (UITextView) can be implemented as scrollable output areas or multiline input fields. It's entirely up to you.

# [Activities](#page-6-0)

- **1.** Expand the story creator with additional placeholders, word types, and styled text editing. Use the same string manipulation functions described in this lesson to add the new functionality.
- **2.** Modify the story creator to use a graphical button of your design. Use either an entirely graphical button or the stretchable image approach described in this hour's tutorial.

*This page intentionally left blank* 

# [Index](#page-11-0)

# **Symbols**

#import directive, 73-74, 81 sharing properties and methods, 329-330 @class directive, sharing properties and methods, 329-330 @implementation directive, [81](#page--1-0)  @import directive, 73-74 @interface directive, 74-75 @property directive, 76-78, 171

# $\blacktriangle$

Accelerate framework (Core OS layer), [108](#page--1-0)  acceleration detecting, 631-643 handling data, 640-641 reading, Core Motion, 624-626 accelerometers, 620-622 Accessibility options, IB (Interface Builder), 150-151 Accounts framework (Core Services layer), [106](#page--1-0)  action sheets, 295-298 button press response, 314-316 implementing, 313-316 actions BackgroundColor project, creating and connecting,

516-518

BestFriend project, creating and connecting, 711-712 ColorTilt project, creating and connecting, 633-635 CustomPicker project, creating and connecting, 406-407 DateCalc project, creating and connecting, 391-392 FieldButtonFun project, creating and connecting, [219](#page-44-0)  FlowerWeb project, creating and connecting, 271-274 Gestures project, creating and connecting, 605-607 GettingAttention project, creating and connecting, 303-305 HelloNoun project, creating and connecting, 186-188 IB (Interface Builder), connecting to, 159-161 ImageHop project, creating and connecting, 242-246 LetsNavigate project, creating and connecting, 442-443 LetsTab project, creating and connecting, 450-452 ModalEditor project, creating and connecting, 360-361 Scroller project, creating and connecting, 285-286 Survey project, creating and connecting, 536-539 Address Book, 693-697, 708-725 framework, 104, 106, 697 implementing logic, 712-717

people picker delegate, 695-697 UI Framework, 694-695 alerts, 291-319 action sheets, implementing, 313-316 multibutton, creating, 306-309 System Sound Services, 298-300, 316-318 views, 292-295 action sheets, 295-298 button press response, 309-310 fields, 310-312 implementing, 305-312 AllInCode project, 577-583 building, 582-583 interface enabling orientation changes, [577](#page--1-0)  programming, 577-582 planning properties and connections, [577](#page--1-0)  allocation, objects, 86-88 animations loading, 247-248 resources, adding, [233](#page--1-0)  speed incrementing, [251](#page--1-0)  setting, 249-251 starting and stopping, 248-249 annotations, maps, 703-705 Apple, codec support, 648-650

Apple Developer Program, 6-9 development provisioning profile, [13](#page--1-0)  creating, 12-16 Apple developer tools, [20](#page--1-0)  application data sources, implementing, 488-492 application logic, [229](#page--1-0)  Address Book, implementing, [712 - 717](#page--1-0)  BackgroundColor project, implementing, 518-521 BackgroundDownload project, implementing, 782-784 ColorTilt project, implementing, 635-642 Cupertino project implementing, 738-742 updating, 747-753 FieldButtonFun project, implementing, 224-225 FlowerColorTable project, implementing, 476-481 FlowerWeb project, implementing, 274-278 Gestures project, implementing, 607-616 ImageHop project, implementing, 246-252 LetsTab project, implementing, 452-455 Maps, implementing, 717-719 ModalEditor project, implementing, 362-363 Orientation project, implementing, 628-630 PopoverEditor project, implementing, 368-370 ReturnMe project, implementing, 532-534 Scroller project, implementing, 286-287 SlowCount project, implementing, 776-778

Survey project, implementing application logic, 539-543 Swapper project, implementing, 587-589 Universal project, implementing, 797-798 UniversalToo project, implementing, [802](#page--1-0)  application resource constraints, [4](#page--1-0)  applications. See also projects backgrounding, 757-762 disabling, [763](#page--1-0)  life-cycle methods, 761-762 types, 758-760 data storage, 503-505 direct file system access, 510-514 settings bundles, 508-510 user defaults, 507-508 debugging, 809, 828-830 Xcode debugger, 813-828 HelloXcode, [26](#page--1-0)  adding new code files to, [28](#page--1-0)  adding resources to, 28-32 building, 46-51 code completion, 38-40 managing properties, [51](#page--1-0)  navigating, 28-30 navigating code, 35-37 pragma marks, 41-42 removing files and resources, [32](#page--1-0)  searching code, 40-41 launching, Simulator, 59-60 life cycle, tracing, 109-110 logic, implementing, 189-190 MVC (Model-View-Controller), 167-168 Single View Application template, 173-190

structured design, 168-169 Xcode implementation, 169-172 running first, 17-18 sliders, adding, 236-238 steppers, adding, 239-240 suspension, [758](#page--1-0)  tracing, [809](#page--1-0)  NSLog function, [810](#page--1-0)  universal, 789, 805 creating, 794-803 development, 789-794 multiple targets, 804-805 setup changes, 791-794 templates, 791-792 applicationWillEnterForeground method, [764](#page--1-0)  apps. See applications ARC (Automatic Reference Counting), [662](#page--1-0)  Objective-C, 96-97 Archives and Serializations Programming Guide for Cocoa, [543](#page--1-0)  asset catalogs (Xcode), 32-35 assistant editor (Xcode), 42-44 attitude displaying data, 639-640 reading, Core Motion, 624-626 attributed text fields, versus plain, 207-209 attributes bar button items, 376-377 buttons, editing, 214-215 date pickers, 378-379 tables, setting, [462](#page--1-0)  text fields editing, 205-207 traits, [207](#page-32-0)  text views, editing, 210-212 Attributes Inspector (IB), 149-150 audio, Cupertino project, preparing for, 768-773 Auto Layout, 548, 550, 597-598 building responsive interfaces, 552-575 constraints, 552-562 centering, 562-565 Constraints object, navigating, [554 - 562](#page--1-0)  expanding controls, 567-572 Auto Layout system (IB), 145-148 Automatic Reference Counting (ARC). See ARC (Automatic Reference Counting) AV Audio Player, [655](#page--1-0)  controlling audio playback, 675-677 handling playback completion, [656](#page--1-0)  implementing, 674-675 AV Audio Recorder, 656-657 implementing, 670-674 AV Foundation framework, 105, 655-657 AV Audio Player, [655](#page--1-0)  controlling playback, 675-677 handling playback completion, [656](#page--1-0)  implementing, 674-675 AV Audio Recorder, 656-657 implementing, 670-674

## B

background fetches, [760](#page--1-0)  performing, 780-784 background processing local notifications, 758-759 implementing, 765-767 task-specific, 759, 768-773 background suspension, [758](#page--1-0)  handling, 764-765 background tasks, 785-786 completing long-running, 773-780 processing, enabling, 778-780 BackgroundColor project, [544](#page--1-0)  application logic, implementing, 518-521 building, 521-522 designing interface, [515](#page--1-0)  outlets and actions, creating and connecting, 516-518 setting up, [515](#page--1-0)  BackgroundDownload project building, [784](#page--1-0)  creating and connecting outlet, [782](#page--1-0)  designing interface, [781](#page--1-0)  implementing application logic, 782-784 setting up, 780-781 backgrounding, 757-762 disabling, [763](#page--1-0)  life-cycle methods, 761-762 types, 758-760 bar button items, 375-376 attributes, 376-377 navigation controllers, 424-425 BestFriend project Address Book, implementing logic, 712-717 building, 723-724 designing interface, [745](#page--1-0)  email logic, implementing, 720-721 Maps, implementing logic, 717-719 outlets and actions, creating and connecting, 711-712 setting up, 708-709

social networking logic, implementing, 721-723 status bar, setting to white, [723](#page--1-0)  blocks, 90-91 blur effect (iOS 7), adding, [743](#page--1-0)  blurring effect, 278, 525 bookmarks, setting, 124-125 breakpoint navigator, Xcode debugger, 826-828 breakpoints, setting, 816-818 browsing, documentation, 123-124 building applications, Xcode, 46-51 button templates, preparing with slicing, 199-204 buttons, [195](#page-20-0)-196,226[-](#page-20-0)227 action sheets, button press response, 314-316 alert views, button press response, 309-310 attributes, editing, [214](#page-39-0)[-](#page-39-0)215 bar button items, 375-376 attributes, 376-377 images adding to, [200](#page-25-0)  setting custom, [215](#page-40-0)[-](#page-40-0)218 styled, adding, [212](#page-37-0)  templates, preparing with slicing, [199](#page-24-0)[-](#page-24-0)204

# C

calculateDateDifference method, 398-400 case sensitivity, Objective-C, [72](#page--1-0)  Castillo, Cesar Pinto, [275](#page--1-0)  categories classes, [70](#page--1-0)  defining, 82-83

cells, tables, [460](#page--1-0)  creating, 493-494 disabling editing, [495](#page--1-0)  centering constraints, Auto Layout, 562-565 CFNetwork framework (Core Services layer), [106](#page--1-0)  chooselmage method, 677-678 class methods, [70](#page--1-0)  classes, [69](#page--1-0)  categories, [70](#page--1-0)  Cocoa Touch, 110-111 core application, 111-113 data type, 113-117 interface, 117-120 GenericViewController, [440](#page--1-0)  MPMediaItem, [648](#page--1-0)  MPMediaItemCollection, [648](#page--1-0)  MPMediaPickerController, [648](#page--1-0)  MPMoviePlayerController, [648](#page--1-0)  MPMusicPlayerController, 648-650 NSArray, 113-114 NSDate, [116](#page--1-0)  NSDecimalNumber, 115-116 NSDictionary, 114-115 NSMutableArray, 113-114 NSMutableDictionary, 114-115 NSMutableString, [113](#page--1-0)  NSNumber, 115-116 NSObject, [111](#page--1-0)  NSString, [113](#page--1-0)  NSURL, 116-117 singletons, [69](#page--1-0)  subclasses, [69](#page--1-0)  superclasses, [69](#page--1-0)  UIActionSheet, 295-298 UIAlertView, 292-295 UIApplication, [111](#page--1-0)  UIBarButtonItem, [375](#page--1-0)  UIButton, 117, 195. 199-204, 231

UIControl, [112](#page--1-0)  UIDatePicker, 119, 377-378. [417](#page--1-0)  UIDevice, 623-624 UIGestureRecognizer, [617](#page--1-0)  UIImagePickerController, [648](#page--1-0)  UllmageView, 231, 681 UILabel, 117, 196, 231 UILongPressGesture Recognizer, 594, 617 UIPanGestureRecognizer, [594 ,](#page--1-0) [617](#page--1-0)  UIPicker, [119](#page--1-0)  UIPickerView, [377 ,](#page--1-0) [417](#page--1-0)  UIPinchGestureRecognizer, [594](#page--1-0)  UIPopoverController, 120, 347-348, 373 UIResponder, [112](#page--1-0)  UIRotationGestureRecognizer, [594](#page--1-0)  UIScrollView, 261, 279, 288 UIScrollViewDelegate, [288](#page--1-0)  UISegmentedControl, [118 ,](#page--1-0) [259 ,](#page--1-0) [288](#page--1-0)  UISlider, 118, 230-231, 252 UIStepper, 118, 230-231, [252](#page--1-0)  UISwipeGestureRecognizer, [594](#page--1-0)  UISwitch, [118 ,](#page--1-0) [258 , 288](#page--1-0)  UITapGestureRecognizer, [594](#page--1-0)  UITextField, [119 ,](#page--1-0) [196](#page-21-0)  UITextFieldDelegate, [226](#page-51-0)  **UITextView, 119, 196** UITextViewDelegate, [226](#page-51-0)  UIView, [112 ,](#page--1-0) [259](#page--1-0)  UIViewController, [113](#page--1-0)  UIWebView, [288](#page--1-0)  UIWindow, [112](#page--1-0)  ViewController, [436 , 446](#page--1-0)  Cocoa, versus Cocoa Touch, [103](#page--1-0) 

Cocoa Touch, 20, 101-103, 129 application life cycle, tracing, 109-110 classes, 110-111 core application, 111-113 data type, 113-117 interface, 117-120 versus Cocoa, [103](#page--1-0)  functionality, 102-103 iOS technology layers, 104-105 code HelloXcode app adding pragma marks, 41-42 searching, 40-41 loops, 93-95 setting breakpoints, 816-818 stepping through, 820-822 writing IB (Interface Builder), 162-163 Xcode, [188](#page--1-0)  code files, Xcode projects, adding to, 28-32 code listings Accessing Properties from the Popover Upon Dismissal, [348](#page--1-0)  Accessing the Popover's contentViewController, [368](#page--1-0)  Activating Interface Rotation, [549](#page--1-0)  Adding a Method in GenericViewController.m to Update Each Scene's Counter, [455](#page--1-0)  Adding Audio Feedback When the Heading Updates, [771 - 772](#page--1-0)  Adding the foundRotation Method, [613](#page--1-0)  Adding the getFlower Implementation, [276](#page--1-0) 

Applying a Filter to the Image in the UIImageView, [681](#page--1-0) Asking to Become a First Responder, 615-616 Calculating a Heading to a Destination, 750-751 Calculating the Date Difference, [400](#page--1-0)  Calculating the Difference Between Two Dates, 398-399 Calculating the Distance When the Location Updates, [741](#page--1-0) Calling the NSLog Function, [810](#page--1-0)  Centering the Map and Adding an Annotation, [718](#page--1-0)  Changing the Label as the Orientation Changes, 629-630 Cleaning Up After the Movie Player, [670](#page--1-0)  Completed setOutput Method, [190](#page--1-0)  Completed setSpeed Method, 249-250 Completed ViewController.h Interface File, [246](#page--1-0) Completing the recordAudio Method, [676](#page--1-0) Configuring a Cell to Display in the Table View, [478](#page--1-0) Configuring and Displaying the Mail Compose View, [720](#page--1-0)  Configuring the Detail View Using the detailItem, [497](#page--1-0)  Configuring the Sections and Row Count for the Table View, [465](#page--1-0)  Creating a Method to Display the User's Selection, 414-415 Creating and Initializing the Audio Recorder, 672-673 Creating the Location Manager Instance, [739](#page--1-0) 

Customizing the Annotation View, [705 , 719](#page--1-0) Defining the Minimum Background Fetch Interval, [783](#page--1-0)  Detecting and Displaying the Active Device, [798](#page--1-0) Disabling Editing of Table Cells, [495](#page--1-0) Disabling Editing of the UI, [495](#page--1-0)  Disabling Interface Rotation, [642](#page--1-0)  Disabling the Upside-Down Orientation, [584](#page--1-0) Disallowing Drilldown Past an Individual Contact, [714](#page--1-0) Dismissing the Mail Compose View, [721](#page--1-0)  Dismissing the Modal Scene, [396 , 409](#page--1-0) Dismissing the People Picker, [695](#page--1-0)  Displaying the Media Picker, 685-686 doAlertInput Implementation, [311](#page--1-0)  Editing the viewDidLoad Method, [815](#page--1-0) Enabling iPhone Access to the Detail View Controller, [499](#page--1-0) Enabling Scrolling in Your Scroll View, [287](#page--1-0)  Enabling the Ability to Be a First Responder, [615](#page--1-0) Example of the Tap Gesture Recognizer, 594-595 Final viewDidLoad Implementation, 684-685 Finishing the Background Fetch by Implementing application:performFetch WithCompletionHandler, [783](#page--1-0)  Forward Geocoding, [706](#page--1-0) Grabbing and Configuring the UIPopoverController, [347](#page--1-0) 

Handling a Row Selection Event, [480](#page--1-0) Handling a User's Music Selection, [686](#page--1-0) Handling Button Touches, [582](#page--1-0)  Handling Drilling Down to Individual Properties, [696](#page--1-0)  Handling Empty Selections in the Media Picker, [687](#page--1-0)  Handling Heading Updates, [734](#page--1-0)  Handling Location Manager Errors, [740](#page--1-0) Handling Playback Completion, [656](#page--1-0)  Handling Rotation in didRotateFromInterface Orientation, [582](#page--1-0) Handling the Alert View Input Fields, [312](#page--1-0) Handling the Canceling of the People Picker Display, [713](#page--1-0) Handling the Cancellation of a Media Selection, [652](#page--1-0) Handling the Cancellation of an Image Selection, 660, 680 Handling the Composition Completion, [700](#page--1-0) Handling the Dismissal of the Popover, [370](#page--1-0)  Handling the Heading Updates, [752](#page--1-0)  Handling the Notification of Playback Completion, [651](#page--1-0)  Handling the Selection of a Contact, [715](#page--1-0)  Handling the Selection of an Address Book Record, [696](#page--1-0) Handling the Selection of an Image, [659](#page--1-0) Handling the Selection of Media Items, [653](#page--1-0)  Handling the User's Selection of an Image, [679](#page--1-0)  Hiding the Keyboard, [223](#page-48-0) 

Hiding the Keyboard When It Isn't Needed, [539](#page--1-0)  Hiding the Keyboard When Its Done Key Is Pressed, [363](#page--1-0)  Implementation File, [79](#page--1-0)  Implementing a Custom Picker Data Source Protocol, 380-381 Implementing a Custom Picker Delegate Protocol, [382](#page--1-0)  Implementing a Simple Tweet Compose View, 722-723 Implementing a UIActionSheet Class, [295](#page--1-0)  Implementing a UIAlertView Object, [293](#page--1-0)  Implementing Location Updates, [729](#page--1-0)  Implementing playAudio Method, [675](#page--1-0)  Implementing the applicationWillEnter Foreground Method, [764](#page--1-0)  Implementing the chooseImage Method, 677-678 Implementing the control Hardware Method, [637](#page--1-0)  Implementing the createStory Method, 224-225 Implementing the describe Integer Method, [815](#page--1-0)  Implementing the doAcceleration Method, 640-641 Implementing the doActionSheet Method, [313](#page--1-0)  Implementing the doAlert Method, [306](#page--1-0)  Implementing the doAttitude Method, [640](#page--1-0)  Implementing the doRotation Method, [641](#page--1-0)  Implementing the doSound Method, [317](#page--1-0) 

Implementing the doVibration Method, [318](#page--1-0)  Implementing the Final setBackgroundHueValue Method, [519](#page--1-0)  Implementing the foundPinch Method, 610-611 Implementing the foundSwipe Method, [610](#page--1-0)  Implementing the foundTap Method, [609](#page--1-0)  Implementing the incrementCount Method, [444](#page--1-0)  Implementing the Initial doMultipleButtonAlert Method, [308](#page--1-0)  Implementing the Initial setBackgroundHueValue Method, [518](#page--1-0)  Implementing the iPad's Popover-Enabled chooseImage Method, 678-679 Implementing the newBFF Method, [713](#page--1-0)  Implementing the playMusic Method, [688](#page--1-0)  Implementing the setIncrement Method, 251 Implementing the setValuesFromPreferences Method, [533](#page--1-0)  Implementing the showResults Method, [541](#page--1-0)  Implementing the storeSurvey Method, [540](#page--1-0)  Implementing the toggleFlowerDetail Method, [275](#page--1-0)  Implementing the viewDidAppear Method, 608-609 Implementing updateInterface, [580](#page--1-0) 

the Application Loads, [581](#page--1-0)  Initializing the Motion Manager, [637](#page--1-0)  Initializing the Movie Player, [668](#page--1-0)  Initializing the Sound File References in viewDidLoad, [770](#page--1-0)  Initiating Movie Playback, [669](#page--1-0)  Loading and Playing a Sound, [299](#page--1-0)  Loading the Animation, [247](#page--1-0)  Loading the Data Required for the Picker View, [410](#page--1-0)  Loading the Settings When the Initial View Loads, [534](#page--1-0)  Performing a Default Calculation When the Date Chooser Is First Displayed, [400](#page--1-0)  Placing an Annotation, [704](#page--1-0)  Populating the Field with the Current Email Address, [362](#page--1-0)  Populating the Flower Arrays, [476](#page--1-0)  Populating the Flower Data Structures, 489-490 Preparing and Showing the Compose Dialog, [699](#page--1-0)  Preparing the Audio Player with a Default Sound, 674-675 Preparing the Interface (But Don't Display It Yet), 578-579 Preparing to Post to Facebook, [701](#page--1-0)  Presenting the Picker with Custom Views, 383-384 Processing a CIImage with a CIFilter, [661](#page--1-0)  Providing a Custom View for Each Possible Picker Element, [412](#page--1-0) 

Initializing the Interface When

Reacting to a User's Selection, [415](#page--1-0)  Reacting to a User's Touch, 467-468 Reacting to Core Location Errors, [731](#page--1-0)  Requesting Heading Updates, 747-748 Responding to a Shake Gesture, [616](#page--1-0)  Responding to an Action Sheet, [298](#page--1-0)  Responding to an Action Sheet Button Press, [314](#page--1-0)  Responding to an Alert View, [295](#page--1-0)  Responding to an Alert View Button Press, [310](#page--1-0)  Returning a Count of the Rows (Array Elements) in Each Section, [477](#page--1-0)  Returning a Heading for Each Section, [478](#page--1-0)  Returning the Number of Components, [411](#page--1-0)  Returning the Number of Elements per Component, [411](#page--1-0)  Returning the Number of Sections in the Table, [477](#page--1-0)  Reverse Geocoding, [707](#page--1-0)  Rotating the View into the Proper Orientation, [589](#page--1-0)  Sample Interface File, [73](#page--1-0)  Scheduling a Timer When the Application Starts, [777](#page--1-0)  Setting a Custom Height and Width for the Picker Components and Rows, 413-414 Setting a Default Selection, [416](#page--1-0)  Setting the Delegate During the Segue, 394, 408 Setting the Detail View Controller's detailItem, [496](#page--1-0) 

Setting the End of Background Processing, [779](#page--1-0)  Setting the Initial Scene's Label to the Editor Scene's Field, [363](#page--1-0)  Setting the Start of Background Processing, [779](#page--1-0)  Setting the Status Bar Appearance in preferredStatusBarStyle, [252 , 742](#page--1-0)  Setting Up and Displaying the Image Picker, [658](#page--1-0)  Showing the Animal Chooser Scene, If Needed, [408](#page--1-0)  Showing the Date Chooser Scene, If Needed, [395](#page--1-0)  Silly Implementation of table View:cellForRowAtIndexPath, 466-467 Starting and Stopping the Animation in toggleAnimation, [248](#page--1-0)  Storing the Recently Received Location for Later Use, 748-749 Supporting All Interface Orientations, [577](#page--1-0)  Toggling the Animal Chooser's Visibility Flag to NO, [408](#page--1-0)  Toggling the Date Chooser's Visibility Flag to NO, [395](#page--1-0)  Typical Setup and Display of a Media Picker, [652](#page--1-0)  Updating doAlert to Register a Local Notification, 766-767 Updating the Counter, [778](#page--1-0)  Updating the Display in viewWillAppear:animated, [445](#page--1-0)  Updating the Display Using the Counter Values, [453](#page--1-0)  Updating the Initial recordAudio Method, [673](#page--1-0)  Updating the Settings in viewDidLoad, [520](#page--1-0) 

Updating the Tab Bar Item's Badge, [454](#page--1-0)  Updating the viewDidLoad Method to Set the Initial Display, [277](#page--1-0)  Updating viewDidLoad to Loop 2,000 Times, 823-824 Using prepareForSegue:sender to Grab the View Controllers, [340](#page--1-0)  Using the Motion Manager, [625](#page--1-0)  Watching for Orientation Changes, [629](#page--1-0)  Your First Code Exercise, [38 - 39](#page--1-0)  codec support, Apple Developer Program, 648-650 ColorTilt project, 631-632 building, 642-643 creating and connecting outlets and actions, 633-635 designing interface, 633-634 implementing application logic, 635-642 setting up, 632-633 commands, File menu, New Project, [24](#page--1-0)  compass, 744-753 configuring devices for development, 13-16 connections AllInCode project, planning, [577](#page--1-0)  editing, Quick Inspector, [161 - 162](#page--1-0)  Single View Application template (MVC), planning, 179-182 connectivity, iOS devices, [5](#page--1-0)  constraints Auto Layout, 552-562 centering, 562-565 IB Auto Layout system, 145-148

controlHardware method, 637-638 controller delegate Image Picker, 659-660 Media Picker, 652-653 controllers detail view fixing broken reference, 498-499 implementing, 496-498 master view, implementing, 492-496 navigation, 423-428, 434-445, 456-457 bar button items, 424-425 storyboards, 425-428 segmented, 288-289 split view, [499](#page--1-0)  tab bar, 429-434, 445-457 creating relationships, 448-449 storyboards, 430-434 view, 323, 421-422 multiscene development, 422 MVC (Model-View-Controller), 170-172 relationships, [323](#page--1-0)  storyboards, adding supporting subclasses, 326-329 controls expanding, Auto Layout, 567-572 segmented, 258-259 convenience methods, [87](#page--1-0)  core application classes (Cocoa Touch), 111-113 Core Audio framework (Media layer), [105](#page--1-0)  Core Bluetooth framework (Core OS layer), [108](#page--1-0)  Core Data, 106, 543

Core Data Core Competencies tutorial, [543](#page--1-0)  Core Foundation framework (Core Services layer), [107](#page--1-0)  Core Graphics framework (Media layer), [105](#page--1-0)  Core Image, 105, 660-662 filters, 660-661, 681-682 Core Location, 107, 727, 734-735, 754-755 headings, obtaining, 732-734 location manager, 728-730 creating instance, [739](#page--1-0)  implementing delegate, [739](#page--1-0)  preparing, 738-739 locations accuracy and update filter, [732](#page--1-0)  handling errors, 730-731 obtaining, 727-732 Core Motion, 107, 643-644 motion manager, initializing, 636-637 Core OS technology layer (iOS), 108-109 Core Services technology layer (iOS), 106-108 Core Text framework (Media layer), [105](#page--1-0)  CPUs (central processing units), monitoring, [828](#page--1-0)  createFlowerData method, [489 , 491](#page--1-0)  createStory method, implementing, [224](#page-49-0)[-](#page-49-0)225 Cupertino project, [735](#page--1-0)  adding background modes, [773](#page--1-0)  application logic, updating, 747-753 building, 742-743, 753 creating and connecting outlets, [737 , 747](#page--1-0) 

designing view, 736-738 implementing application logic, 738-742 preparing for audio, 768-773 setting up, 735-736, 744-745 updating user interface, [745 - 746](#page--1-0)  custom images, buttons, setting, [215](#page-40-0)-218 custom pickers, 401-416 CustomPicker project, 401-402 building, [416](#page--1-0)  creating segues, [406](#page--1-0)  custom picker view, implementing, 409-416 designing interface, 404-406 outlets and actions, creating and connecting, 406-407 scene segue logic, implementing, 407-409 setting up, 402-403

## D

data detectors, [213](#page-38-0)  data models, MVC (Model-View-Controller), [172](#page--1-0)  data source outlets, FlowerColorTable project, connecting, 474-475 data storage, 503-505 direct file system access, 510-514 file system storage, implementing, 535-543 locations, 511-512 settings bundles, 508-510 user defaults, 507-508 data type classes (Cocoa Touch), 113-117 data types, 85-86 primitive, [85](#page--1-0) 

date format strings, [397](#page--1-0)  date pickers, 378-379, 385-401 DateCalc project, [386](#page--1-0)  building, 400-401 creating segue, 389-391 date calculation logic, implementing, 396-400 designing interface, 388-389 outlets and actions, creating and connecting, 391-392 scene segue logic, implementing, 393-396 setting up, 386-388 debug navigator, Xcode debugger, 826-828 debugging applications, 809, 828-830 Xcode debugger, 813-828 declaring variables, 84-86 defining methods, 78-79 delegate protocols, picker view, [381 - 383](#page--1-0)  delegates FlowerColorTable project, connecting, 474-475 segues, setting, [408](#page--1-0)  describeInteger method, [815](#page--1-0)  designing applications, MVC (Model-View-Controller), 167-168 Single View Application template, 173-190 structured design, 168-169 Xcode implementation, 169-172 detail scene, updating, 484-488 detail view controllers fixing broken reference, 498-499 implementing, 496-498 detailItem public property, 496-497 developers (iOS), becoming, 6-12

development provisioning profile, [13](#page--1-0)  creating, 12-16 Device command (Simulator), [62](#page--1-0)  Device iOS Version command (Simulator), [63](#page--1-0)  devices (iOS), 1-2 application resource constraints, [4](#page--1-0)  configuring for development, 13-16 connectivity, [5](#page--1-0)  devices, display and graphics,  $2 - 3$ input and feedback mechanisms, [5](#page--1-0)  orientations, setting, [53](#page--1-0)  direct file system access, data storage, 510-514 directives, [74](#page--1-0)  #import, 73-74, 81 @implementation, [81](#page--1-0)  @import, 73-74 @interface, 74-75 @property, [76 - 78 , 171](#page--1-0)  disabling backgrounding, [763](#page--1-0)  editing of table cells, [495](#page--1-0)  editing of the UI, [495](#page--1-0)  interface rotation, [642](#page--1-0)  dismissals, popovers, responding to, [346 - 348](#page--1-0)  displaying media picker, 685-686 popovers manually, [346](#page--1-0)  displays iOS devices, 2-3 popovers, programming, 349-352 doAcceleration method, 640-641 doActionSheet method, [313](#page--1-0) 

doAlert method, 305-306, 311 doAttitude method, 639-640 document outlines, IB (Interface Builder) storyboards, 133-137 documentation browsing, 123-124 downloading, [121](#page--1-0)  searching, 121-122 documentation system, Xcode, 121-125 documents navigating, 124-125 sharing, [125](#page--1-0)  doRotation method, 641-642 downloading documentation, [121](#page--1-0) 

## E

editing button attributes, [214](#page-39-0)-215 text field attributes, [205](#page-30-0)[-](#page-30-0)207 text view attributes, [210](#page-35-0)-212 tools, IB (Interface Builder), 141-145 email messages composing, 698-700 logic, implementing, 720-721 Event Kit framework (Core Services layer), [107](#page--1-0)  Event Kit UI framework (Cocoa Touch), [104](#page--1-0)  events, multi-touch, generating, [61](#page--1-0)  exits, scenes, 323, 334-336 expressions, 91-95 External Accessory framework (Core OS layer), [108](#page--1-0) 

## F

Facebook, posting to, 701-702 feedback mechanisms, iOS devices, [5](#page--1-0)  fetches, background, [760](#page--1-0)  performing, 780-784 FieldButtonFun project, [197](#page-22-0)  actions, creating and connecting, [219](#page-44-0)  application logic, implementing, 224-225 building, 225-226 designing interface, 204-218 keyboard hiding, implementing, 220-224 outlets, creating and connecting, 218-219 preparing button templates with slicing, 199-204 setting up, 198-199 fields, alert views, adding to, 310-312 File menu commands, New Project, [24](#page--1-0)  file patches, obtaining, 512-513 file structure, Objective-C, 72-84 file system access, data storage, 510-514 file system storage, implementing, 535-543 files header, 73-80 ending, 79-80 implementation, 79-82 Xcode projects, removing, [32](#page--1-0)  filters, Core Image, 660-661 FlowerColorTable project, 471-481 application logic, implementing, 476-481 building, [481](#page--1-0)  connecting delegates and data source outlets, 474-475 designing interface, 473-475

### FlowerWeb project

actions, creating and connecting, 271-274 application logic, implementing, 274-278 building, 278-279 designing interface, 263-270 outlets, creating and connecting, 270-272 setting up, [263](#page--1-0)  Foundation framework (Core Services layer), [107](#page--1-0)  frameworks, [101](#page--1-0)  Cocoa Touch technology layer, 104-105 Media Player, 648-654

## G

Game Kit framework (Cocoa Touch), [104](#page--1-0)  GenericViewController class, [440](#page--1-0)  geocoding, 705-708 gesture recognizers adding, 594-595 adding to views, 601-605 tap gesture recognizer, 594-595 using, 596-617 gestures, 593, 617 gesture recognizers

adding, 594-595 adding to views, 601-605 tap gesture recognizer, 594-595

### using, 596-617

long pressing, [594](#page--1-0)  multi-touch gesture recognition, 593-594 panning, [594](#page--1-0)  pinching, [594](#page--1-0)  rotating, [594](#page--1-0) 

swiping, [594](#page--1-0)  tapping, [594](#page--1-0)  Gestures project, 596-598 application logic, implementing, 607-616 building, 607-616 designing interface, 599-601 gesture recognizers, adding to views, 601-605 outlets and actions, creating and connecting, 605-607 setting up, 598-599 Getting Started with Audio & Video, 689-691 GettingAttention project action sheets, implementing, 313-316 actions and outlets, creating and connecting, 303-305 alert views, implementing, 305-312 designing interface, 302-303 setting up, 301-302 graphics, iOS devices, 2-3 GUI (graphical user interface), [131](#page--1-0)  guides (IB), 141-142 gyroscopes, 622-623

shaking, [594](#page--1-0) 

## H

hardware, motion, 619-623 accelerometers, 620-622 gyroscopes, 622-623 header files, 73-80 ending, 79-80 headings, Core Location, obtaining, 732-734 HelloNoun project actions, creating and connecting, 186-188 building, [190](#page--1-0) 

designing interface, 182-185 implementing application logic, 189-190 outlets, creating and connecting, 184-188 planning properties and connections, 179-182 setting up, 174-179 HelloXcode app, [26](#page--1-0)  adding new code files to, [28](#page--1-0)  adding resources to, 28-32 assistant editor, 42-44 building, 46-51 code completion, 38-40 navigating, 35-37 pragma marks, 41-42 searching, 40-41 managing properties, [51](#page--1-0)  navigating, 28-30 removing files and resources, [32](#page--1-0)  hiding keyboard, 223, 363, 539 Home command (Simulator), [63](#page--1-0) 

# I

iAD framework (Cocoa Touch), [105](#page--1-0)  IB (Interface Builder), 131-132, [165](#page--1-0)  Accessibility options, 150-151 actions, connecting to, 159-161 Attributes Inspector, 149-150 Auto Layout system, 145-148 editing connections, Quick Inspector, 161-162 editing tools, 141-145 Identity Inspector, 150-151 object identity, [163](#page--1-0) 

interfaces creating, 137-148 customizing appearance, 148-153 previewing, 151-153 Object Library, 137-139 outlets, 156-158 projects, opening, 154-155 resources, 164-165 storyboard, 133-137 views, adding objects to, 140-141 writing code with, 162-163 Identity Inspector (IB), 150-151 object identity, [163](#page--1-0)  if-then-else statements, 91-93 Image I/O framework (Media layer), [105](#page--1-0)  Image Picker, 657-660 controller delegate, 659-660 implementing, 677-681 image views, [231](#page--1-0)  ImageHop project, 231-253 application logic, implementing, 246-252 building, 252-253 designing interface, 234-243 implementing animated image views, 246-248 outlets and actions, creating and connecting, 242-246 setting up, 233-234 images adding to asset catalogs, [33 - 35](#page--1-0)  adding to buttons, [200](#page-25-0)  buttons, setting custom, 215-218 retina image assets, [35](#page--1-0)  imperative development, OOP (object-oriented programming), [68](#page--1-0)  implementation files, 79-82

implicit preferences, creating, 514-522 incrementCount method, [444](#page--1-0)  Information Property List Key Reference, [543](#page--1-0)  initialization, objects, 86-88 input mechanisms, iOS devices, [5](#page--1-0)  Inspector (Quick Help), 127-128 installation, Xcode, 9-12 instance method, [70](#page--1-0)  instance variables, [70](#page--1-0)  versus properties, [439](#page--1-0)  instantiation, [70](#page--1-0)  Interface Builder (IB). See IB (Interface Builder) interface classes (Cocoa Touch), 117-120 interface files, 73-80 ending, 79-80 interfaces, 547-548. See also motion; orientation BackgroundColor project, designing, [515](#page--1-0)  BackgroundDownload project, designing, [781](#page--1-0)  building responsive, Auto Layout, 552-575 buttons adding, [212](#page-37-0)  editing attributes, [214](#page-39-0)-215 setting custom images, 215-218 ColorTilt project, designing, 633-634 controls, segmented, 258-259 creating, 137-148 Cupertino project, updating, 745-746 customizing appearance, 148-153 CustomPicker project, designing, 404-406 DateCalc project, designing, [388 - 389](#page--1-0) 

disabling rotation, [642](#page--1-0)  FieldButtonFun project, designing, [204](#page-29-0)[-](#page-29-0)218 FlowerColorTable project, designing, 473-475 FlowerWeb project, designing, 263-270 Gestures project, designing, 599-601 GettingAttention project, designing, 302-303 HelloNoun project, designing, 182-185 ImageHop project, designing, 234-243 iPad, tweaking, 484-486 iPhone, tweaking, 486-488 keyboard hiding, implementing, [220](#page-45-0)[-](#page-45-0)224 LetsNavigate project, designing, 440-442 LetsTab project, designing, 449-451 MediaPlayground project, designing, 664-665 modal, [292](#page--1-0)  ModalEditor project, designing, 356-358 orientation changes, enabling, [577](#page--1-0)  Orientation project, designing, 627-628 pickers, 373, 377-378 custom, 401-416 date, 378-379, 385-401 views, 379-385 PopoverEditor project, designing, [366](#page--1-0)  previewing, 151-153 programatically defined, 574-583 programming, 577-582 resizable, designing, 550-552

ReturnMe project, designing, 523-525 rotatable, designing, 550-552 rotation, [590](#page--1-0)  enabling, 548-549 swapping views on, 582-590 rotation events, [624](#page--1-0)  Scroller project, designing, 280-285 scrolling options, setting, [212](#page-37-0)  scrolling views, 261, 279-288 sliders, [230](#page--1-0)  SlowCount project, designing, [775](#page--1-0)  steppers, 230-231 Survey project, designing, 535-537 Swapper project, designing, [584 - 585](#page--1-0)  switches, [258](#page--1-0)  adding, 266-267 text fields adding, [204](#page-29-0)[-](#page-29-0)205 attribute traits, [207](#page-32-0)  editing attributes, [205](#page-30-0)-207 text views adding, [209](#page-34-0)[-](#page-34-0)210 editing attributes, [210](#page-35-0)-212 toolbars, 373-377 bar button items, 375-377 Universal project, designing, [796 - 797](#page--1-0)  UniversalToo project, designing, 801-802 web views, 259-261 adding, [267](#page--1-0)  Xcode, 27-28 iOS application life cycle, tracing, 109-110

devices, 1-2 application resource constraints, [4](#page--1-0)  configuring for development, 13-16 connectivity, [5](#page--1-0)  display and graphics, 2-3 input and feedback mechanisms, [5](#page--1-0)  screen, accommodating different sizes, [3](#page--1-0)  technology layers, [103](#page--1-0)  Cocoa Touch, 104-105 Core OS, 108-109 Core Services, 106-108 Media, 105-106 version detection, [583](#page--1-0)  iOS Simulator, 23, 58-63 generating multi-touch events, [61](#page--1-0)  Hardware menu commands, 62-64 launching applications, 59-60 rotating device, [62](#page--1-0)  iPad interface, tweaking, 484-486 popovers, 315, 341-352, 364-370 creating segues, 343-346 displaying manually, [346](#page--1-0)  preparing, 342-343 programming displays, 349-352 responding to dismissals, 346-348 screen, [2](#page--1-0)  split view controllers, 468-469 targets, 804-805 iPhone interface, tweaking, 486-488 screen, [2](#page--1-0)  targets, 804-805

# K-L

keyboard hiding, [363](#page--1-0) interfaces, implementing, [220](#page-45-0)-224 labels, [196](#page-21-0) launch images, setting, 57-58 launching applications, Simulator, 59-60 LetsNavigate project building, [445](#page--1-0)  designing interface, 440-442 outlets and actions, creating and connecting, 442-443 push segues, creating, 440-441 setting up, 436-440 LetsTab project application logic, implementing, 452-455 building, 455-456 designing interface, 449-451 outlets and actions, creating and connecting, 450-452 setting up, 446-448 libraries, IB (Interface Builder), Object Library, 137-139 life-cycle methods, background-aware, 761-762 listings. See code listings local notifications background processing, 758-759 implementing, 765-767 LocateMe, [754](#page--1-0)  location manager (Core Location), 728-730 delegate, implementing, 740-742 instance, creating, [739](#page--1-0) preparing, 738-739 locations accuracy and update filter, [732](#page--1-0) 

adding constants, [736](#page--1-0) compass, 744-753 data storage, 511-512 handling errors, 730-731 obtaining, 727-732 Lock command (Simulator), [63](#page--1-0)  logic, [229](#page--1-0) Address Book, implementing, [712 - 717](#page--1-0)  BackgroundColor project, implementing, 518-521 BackgroundDownload project, implementing, 782-784 ColorTilt project, implementing, 635-642 Cupertino project implementing, 738-742 updating, 747-753 FieldButtonFun project, implementing, [224](#page-49-0)-225 FlowerColorTable project, implementing, 476-481 FlowerWeb project, implementing, 274-278 Gestures project, implementing, 607-616 ImageHop project, implementing, 246-252 LetsTab project, implementing, 452-455 Maps, implementing, 717-719 ModalEditor project, implementing, 362-363 Orientation project, implementing, 628-630 PopoverEditor project, implementing, 368-370 ReturnMe project, implementing, 532-534 Scroller project, implementing, 286-287 SlowCount project, implementing, 776-778

Survey project, implementing application logic, 539-543 Swapper project, implementing, 587-589 Universal project, implementing, 797-798 UniversalToo project, implementing, [802](#page--1-0)  long pressing, [594](#page--1-0) long-running background tasks, completing, 773-780 long-running tasks, completing, 759-760 loops, 93-95

## M

magnetic compass, 744-753 Mail, 698-700 Manage UI framework (Cocoa Touch), [104](#page--1-0)  manually controlling modal segues, 333-334 manually displaying popover segues, [346](#page--1-0) Map Kit, [104](#page--1-0), 724-725, 727 mapping, 702-708 annotations, 703-705 geocoding, 705-708 Maps, logic, implementing, 717-719 master scene, updating, [484-487](#page--1-0)  master view controllers, implementing, 492-496 Master-Detail Application template, [500](#page--1-0) creating, 481-499 split view controllers, [471](#page--1-0)  media items, accessing, Media Player, [654](#page--1-0) Media layer (iOS), 105-106

Media Picker, 651-652 controller delegate, 652-653 displaying, 685-686 preparing, 683-684 Media Player framework, [106,](#page--1-0)  [648-654](#page--1-0)  accessing media items, [654](#page--1-0)  Media Picker, 651-652 controller delegate, 652-653 Movie Player, 648-650 handling playback completion, 650-651 implementing, 667-671 Music Player, 653-654 MediaPlayground project, 662-663 audio playback controlling, 675-677 implementing, 674-675 audio recording, implementing, 670-674 Core Image filter, implementing, 681-682 designing interface, 664-665 Movie Player, implementing, 667-671 music libraries, accessing and playing, 683-688 outlets and actions, creating and connecting, 665-667 photo library, implementing, 677-681 setting up, 663-664 memory management, Objective-C, 95-97 memory usage, monitoring, [828](#page--1-0)  messages, 70, 88-91 nested messaging, 89-90 methods, 88-91 applicationWillEnter Foreground, [764](#page--1-0)  background-aware application life cycle, 761-762

calculateDateDifference, 398-400 chooseImage, 677-678 class, [70](#page--1-0)  controlHardware, 637-638 convenience, [87](#page--1-0)  createFlowerData, 489, 491 createStory, 224-225 defining, 78-79 describeInteger, [815](#page--1-0)  doAcceleration, 640-641 doActionSheet, [313](#page--1-0)  doAlert, 305-306 doAttitude, 639-640 doRotation, 641-642 implementing, 81-82 incrementCount, [444](#page--1-0)  instance, [70](#page--1-0)  newBFF, [713](#page--1-0)  playAudio, [675](#page--1-0)  playMusic, [688](#page--1-0)  prepareForSegue:sender, 339-340 recordAudio, 673, 676 setBackgroundHueValue, 519-520 setIncrement, [251](#page--1-0)  setSpeed, 249-251 setValuesFromPreferences, 533-534 showFromRect, [315](#page--1-0)  showResults, [541](#page--1-0)  storeSurvey, 539-540 tableView:titleForHeaderIn Section, 466-467 toggleAnimation, 248-249 toggleFlowerDetail, [275](#page--1-0)  viewDidLoad, 275, 520-521. 815, 823-824 viewWillAppear:animated, [445](#page--1-0)  modal scene switches, programming, 336-339

modal segues, 352-364 controlling manually, 333-334 creating, [358](#page--1-0)  modal user interfaces, [292](#page--1-0)  modal views, [323](#page--1-0)  ModalEditor project actions and outlets, creating and connecting, 360-361 application logic, implementing, 362-363 building, [364](#page--1-0)  designing interface, 356-358 modal segues, creating, [358](#page--1-0)  setting up, 352-356 Model-View-Controller (MVC). See MVC (Model-View-Controller) motion acceleration, detecting, 631-643 accessing data, 624-626 Core Motion, reading acceleration, rotation, and attitude, 624-626 hardware, 619-623 accelerometers, 620-622 gyroscopes, 622-623 managing updates, 637-638 methods, preparing, 638-639 rotation, detecting, 631-643 tilt, detecting, 631-643 motion manager (Core Motion), 624-626, 643-644 initializing, 636-637 motion sensing, Nintendo Wii, [619](#page--1-0)  Movie Player, 648-650 handling playback completion, 650-651 implementing, 667-671 MPMediaItem class, [648](#page--1-0)  MPMediaItemCollection class, [648](#page--1-0)  MPMediaPickerController class, [648](#page--1-0) 

MPMoviePlayerController class, [648](#page--1-0)  MPMusicPlayerController class, 648-650 multibutton alerts, creating, 306-309 multiple targets, universal applications, 803-805 multiscene storyboards, 322-341 preparing, 324-330 scenes adding, [324](#page--1-0)  configuring segues, 332-333 creating segues, 330-333 manually controlling modal segues, 333-334 naming, 326-327 passing data between, 339-341 programming modal scene switches, 336-339 unwind segues, 334-336 view controllers, adding supporting subclasses, 326-329 multi-touch events, generating, Simulator, [61](#page--1-0)  multi-touch gesture recognition, 593-594 Music Player, 653-654 MVC (Model-View-Controller), 21, 167-168, 191-192 data models, [172](#page--1-0)  Single View Application template, 173-190 creating and connecting outlets and connections, 184-188 designing interface, 182-185 implementing application logic, 189-190

planning properties and connections, 179-182 setting up project, 174-179 structured application design, 168-169 view controllers, 170-172 views, 169-170 Xcode implementation, 169-172

# N

naming scenes, 326-327 navigating documents, 124-125 Xcode projects, 28-30 navigation bars, 424-425 navigation controllers, 423-428, 434-445, 456-457 bar button items, 424-425 storyboards, 425-428 navigation scenes, sharing data between, [428](#page--1-0)  navigators, Xcode debugger, 826-828 nested messaging, 89-90 New Project command (File menu), [24](#page--1-0)  newBFF method, [713](#page--1-0)  Newsstand framework (Core Services layer), [107](#page--1-0)  NeXTSTEP, [103](#page--1-0)  Nintendo Wii, motion sensing, [619](#page--1-0)  NSArray class, 113-114 NSDate class, [116](#page--1-0)  NSDecimalNumber class, 115-116 NSDictionary class, 114-115 NSLog function, 810-812

NSMutableArray class, 113-114 NSMutableDictionary class, 114-115 NSMutableString class, [113](#page--1-0)  NSNumber class, 115-116 NSObject class, [111](#page--1-0)  NSString class, [113](#page--1-0)  **NSURL class, 116-117** 

## O

Object Library (IB), 137-139 Objective-C, 20, 67, 71-72, 97-98 ARC (Automatic Reference Counting), 96-97 blocks, 90-91 case sensitivity, [72](#page--1-0)  categories, defining, 82-83 decision making, 91-95 expressions, 91-95 file structure, 72-84 header files, 73-80 implementation files, 79-82 loops, 93-95 memory management, 95-97 messages, 88-91 methods, 88-91 objects allocating, 86-88 initializing, 86-88 OOP (object-oriented programming), 67-72 protocols, creating, [84](#page--1-0)  syntax, [72](#page--1-0)  typecasting, [88](#page--1-0)  variables, declaring, 84-86 Objective-C Phrasebook, 97

object-oriented programming (OOP). See OOP (object-oriented programming) objects, 70, 489 allocating, 86-88 identifying, IB (Interface Builder), [163](#page--1-0)  initializing, 86-88 self, [71](#page--1-0)  OOP (object-oriented programming) classes, [69](#page--1-0)  categories, [70](#page--1-0)  imperative development, [68](#page--1-0)  instance method, [70](#page--1-0)  instance variables, [70](#page--1-0)  instantiation, [70](#page--1-0)  messages, [70](#page--1-0)  Objective-C, 67-72 objects, [70](#page--1-0)  self, [71](#page--1-0)  parameters, [70](#page--1-0)  properties, [70](#page--1-0)  singletons, [69](#page--1-0)  subclasses, [69](#page--1-0)  superclasses, [69](#page--1-0)  variables, [70](#page--1-0)  OpenGL ES framework (Media layer), [106](#page--1-0)  OpenStep, [103](#page--1-0)  orientation accessing data, 622-624 devices, setting, [53](#page--1-0)  interfaces, enabling changes, [577](#page--1-0)  preventing changes, [642](#page--1-0)  registering for updates, 628-629 rotation, swapping views on, [582 - 590](#page--1-0)  sensing, 626-631 upside-down, disabling, [584](#page--1-0) 

Orientation project, 626-631 building, [631](#page--1-0)  creating and connecting outlet, [627](#page--1-0)  designing interface, 627-628 implementing application logic, 628-630 setting up, [627](#page--1-0)  outlets BackgroundColor project, creating and connecting, 516-518 BestFriend project, creating and connecting, 711-712 ColorTilt project, creating and connecting, 633-635 Cupertino project, creating and connecting, [737 , 747](#page--1-0)  CustomPicker project, creating and connecting, 406-407 DateCalc project, creating and connecting, 391-392 FieldButtonFun project, creating and connecting, 218-219 FlowerWeb project, creating and connecting, 270-272 Gestures project, creating and connecting, 605-607 GettingAttention project, creating and connecting, 303-305 HelloNoun project, creating and connecting, 184-188 IB (Interface Builder), 156-158 ImageHop project, creating and connecting, 242-246 LetsNavigate project, creating and connecting, 442-443 LetsTab project, creating and connecting, 450-452 ModalEditor project, creating and connecting, 360-361 Orientation project, creating and connecting, [627](#page--1-0) 

PopoverEditor project, creating and connecting, 367-368 ReturnMe project, creating and connecting, [524](#page--1-0)  Scroller project, creating and connecting, 285-286 SlowCount project, creating and connecting, [776](#page--1-0)  Survey project, creating and connecting, 536-539 Swapper project, creating and connecting, [586](#page--1-0)  Universal project, creating and connecting, 796-797 UniversalToo project, creating and connecting, [802](#page--1-0) 

## P

panning, [594](#page--1-0)  parameters, [70](#page--1-0)  parent classes, [69](#page--1-0)  Pass Kit framework (Core Services layer), [107](#page--1-0)  passing data between scenes, 339-341 people picker, Address Book, 695-697 pickers, 373, 377-378, 417-418 custom, 401-416 date, 378-379, 385-401 Image Picker, 657-660 controller delegate, 659-660 implementing, 677-681 Media Picker, 651-652 controller delegate, 652-653 displaying, 685-686 preparing, 683-684 views, 379-385 pinching, [594](#page--1-0) 

plain text fields, versus attributed, [207](#page-32-0)  playAudio method, [675](#page--1-0)  playback AV Audio Player, handling completion, [656](#page--1-0)  Movie Player, handling completion, 650-651 playMusic method, [688](#page--1-0)  pointers, 85-86 PopoverEditor project application logic, implementing, 368-370 building, [370](#page--1-0)  creating popover segue, 366-367 designing interface, [366](#page--1-0)  outlets, creating and connecting, 367-368 setting up, 365-366 popovers, 341-352, 364-370 creating segues, 343-346 dismissals, responding to, 346-348 displaying manually, [346](#page--1-0)  iPad, [315](#page--1-0)  preparing, 342-343 programming displays, 349-352 segues, creating, 366-367 pragma marks, code, Xcode projects, 41-42 preferences, implicit, creating, [514 - 522](#page--1-0)  Preferences and Settings Programming Guide, [543](#page--1-0)  prepareForSegue:sender method, 339-340 primitive data types, [85](#page--1-0)  programatically defined interfaces, 574-583 Programming in Objective-C [2.0,](#page--1-0)  Third Edition, 97

### projects

AllInCode, 577-583 building, 582-583 enabling orientation changes, [577](#page--1-0)  planning properties and connections, [577](#page--1-0)  programming interface, 577-582 BackgroundColor, [544](#page--1-0)  building, 521-522 creating and connecting outlets and actions, 516-518 designing interface, [515](#page--1-0)  implementing application logic, 518-521 setting up, [515](#page--1-0)  BackgroundDownload building, [784](#page--1-0)  designing interface, [781](#page--1-0)  implementing application logic, 782-784 setting up, 780-781 BestFriend Address Book logic, [712 - 717](#page--1-0)  building, 723-724 creating and connecting outlets and actions, 711-712 implementing email logic, 720-721 implementing social networking logic, [721 - 723](#page--1-0)  Maps logic, 712-717 setting to white, [723](#page--1-0)  setting up, 708-709, 745 ColorTilt, 631-632 building, 642-643 creating and connecting outlets and actions, 633-635

designing interface, 633-634 implementing application logic, 635-642 setting up, 632-633 Cupertino, [735](#page--1-0)  adding background modes, [773](#page--1-0)  building, 742-743, 753 creating and connecting outlets, [737 , 747](#page--1-0)  designing view, 736-738 implementing application logic, 738-742 preparing for audio, 768-773 setting up, 735-736, 744-745 updating application logic, 747-753 updating user interface, 745-746 CustomPicker, 401-402 building, [416](#page--1-0)  creating and connecting outlets and actions, 406-407 creating segues, [406](#page--1-0)  designing interface, 404-406 implementing custom picker view, 409-416 implementing scene segue logic, 407-409 setting up, 402-403 DateCalc, [386](#page--1-0)  building, 400-401 creating and connecting outlets and actions, 391-392 creating segue, 389-391 designing interface, 388-389
implementing date calculation logic, 396-400 implementing scene segue logic, 393-396 setting up, 386-388 FieldButtonFun, [197](#page-22-0)  building, [225](#page-50-0)[-](#page-50-0)226 creating and connecting outlets and actions, 218-219 designing interface, 204-218 implementing application logic, [224](#page-49-0)[-](#page-49-0)225 implementing keyboard hiding, [220](#page-45-0)[-](#page-45-0)224 preparing button templates with slicing, [199](#page-24-0)[-](#page-24-0)204 setting up. [198](#page-23-0)[-](#page-23-0)199 FlowerColorTable, 471-481 application logic, 476-481 building, [481](#page--1-0)  connecting delegates and data source outlets, 474-475 designing interface, 473-475 **FlowerWeb** building, 278-279 creating and connecting actions, 271-274 creating and connecting outlets, 270-272 designing interface, 263-270 implementing application logic, 274-278 setting up, [263](#page--1-0)  Gestures, 596-598 adding gesture recognizers to views, 601-605 creating and connecting outlets and actions, 605-607

designing interface, 599-601 implementing, 607-616 implementing application logic, 607-616 setting up, 598-599 GettingAttention creating and connecting actions and outlets, 303-305 designing interface, 302-303 implementing action sheets, 313-316 implementing alert views, 305-312 setting up, 301-302 IB (Interface Builder), opening, 154-155 ImageHop, 233-234 building, 252-253 creating and connecting outlets and actions, 242-246 designing interface, 234-243 implementing application logic, 246-252 LetsNavigate, [445](#page--1-0)  creating and connecting outlets and actions, 442-443 creating push segues, 440-441 designing interface, 440-442 setting up, 436-440 LetsTab building, 455-456 creating and connecting outlets and actions, 450-452 designing interface, 449-451

implementing application logic, 452-455 setting up, 446-448 Master-Detail Application template, creating, 481-499 MediaPlayground, 662-663 accessing and playing music library, 683-688 controlling audio playback, 675-677 creating and connecting outlets and actions, 665-667 designing interface, 664-665 implementing audio playback, 674-675 implementing audio recording, 670-674 implementing camera, 677-681 implementing Core Image filter, 681-682 implementing Movie Player, 667-671 implementing photo library, 677-681 setting up, 663-664 **ModalEditor** building, [364](#page--1-0)  creating and connecting actions and outlets, 360-361 creating modal segues, [358](#page--1-0)  designing interface, [356 - 358](#page--1-0)  implementing application logic, 362-363 setting up, 352-356 **Orientation** building, [631](#page--1-0)  creating and connecting outlet, [627](#page--1-0) 

designing interface, 627-628 implementing application logic, 628-630 setting up, [627](#page--1-0)  PopoverEditor building, [370](#page--1-0)  creating and connecting outlets, 367-368 creating popover segue, 366-367 designing interface, [366](#page--1-0)  implementing application logic, 368-370 setting up, 365-366 ReturnMe, [544](#page--1-0)  creating and connecting, [524](#page--1-0)  creating settings bundles, 524-531 designing interface, 523-525 implementing application logic, 532-534 setting up, 522-523 **Scroller** building, 287-288 creating and connecting outlets and actions, 285-286 designing interface, 280-285 implementing application logic, 286-287 setting up, [279](#page--1-0)  **SlowCount** building, [780](#page--1-0)  creating and connecting outlets, [776](#page--1-0)  designing interface, [775](#page--1-0)  enabling background task processing, 778-780 implementing application logic, 776-778 setting up, 774-775

Survey, [544](#page--1-0)  creating and connecting outlets and actions, 536-539 designing interface, 535-537 implementing application logic, 539-543 setting up, [535](#page--1-0)  Swapper building, [590](#page--1-0)  creating and connecting outlets, [586](#page--1-0)  designing interface, [584 - 585](#page--1-0)  implementing application logic, 587-589 setting up, 582-584 Universal building, [799](#page--1-0)  creating and connecting outlets, 796-797 designing interface, [796 - 797](#page--1-0)  implementing application logic, 797-798 setting up, [796](#page--1-0)  UniversalToo, [803](#page--1-0)  creating and connecting outlets, [802](#page--1-0)  designing interface, 801-802 implementing application logic, [802](#page--1-0)  setting up, 799-801 Xcode adding new code files to, [28](#page--1-0)  adding resources to, 28-32 assistant editor, 42-44 choosing type, 24-27 code completion, 38-40 creating, 24-28 managing properties, [51](#page--1-0) 

navigating, 28-30 navigating code, 35-37 pragma marks, 41-42 removing files and resources, [32](#page--1-0)  searching code, 40-41 properties, [70](#page--1-0)  AllInCode project, planning, [577](#page--1-0)  detailItem, 496-497 versus instance variables, [439](#page--1-0)  respecting point of, [771](#page--1-0)  Single View Application template (MVC), planning, 179-182 protocols, 70, 75 creating, [84](#page--1-0)  pseudo preferences, [506](#page--1-0)  push segues, creating, 440-441

# Q

Quartz Core framework (Media layer), [106](#page--1-0)  Quick Help (Xcode), 125-129 Quick Inspector (IB), editing connections, 161-162 Quick Look framework (Core Services layer), [107](#page--1-0) 

## R

range attributes sliders, setting, 237-239 steppers, setting, 240-241 recordAudio method, 673, 676 relationships tab bar, creating, 448-449

view controllers, [323](#page--1-0) 

resizable interfaces, designing, 550-552 resources, Xcode projects adding to, 28-32 removing, [32](#page--1-0)  responsive interfaces, 547-548 building, Auto Layout, 552-575 designing rotatable and resizeable, 550-552 rotation, enabling, 548-549 Retina display, [2](#page--1-0)  retina image assets, [35](#page--1-0)  ReturnMe project, [544](#page--1-0)  application logic, implementing, 532-534 designing interface, 523-525 outlets, creating and connecting, [524](#page--1-0)  setting up, 522-523 settings bundles, creating, 524-531 rich media, 647-648, 689-691 AV Foundation framework, 655-657 Core Image framework, 660-662 Image Picker, 657-660 Media Player framework, 648-654 rotatable interfaces, designing, 550-552 rotation, [594](#page--1-0)  detecting, 631-643 interfaces, [590](#page--1-0)  enabling, 548-549 swapping views on, [582 - 590](#page--1-0)  reacting to, 641-642 reading, Core Motion, 624-626 swapping views on, 582-590 running first app, 17-18

#### S

scenes, [323](#page--1-0)  exits, [323](#page--1-0)  modal, programming switches, [336 - 339](#page--1-0)  multiscene storyboards, adding to, [324](#page--1-0)  naming, 326-327 navigation, sharing data between, [428](#page--1-0)  passing data between, 339-341 segues, [323](#page--1-0)  configuring, 332-333 controlling modal manually, [333 - 334](#page--1-0)  creating, 330-333, 406 creating push, 440-441 implementing logic, 393-396, 407-409 modal, 352-364 unwind, 323, 334-336 tab bar, sharing data between, 430-434 scroll views, 288-289 Scroller project actions and outlets, creating and connecting, 285-286 application logic, implementing, 286-287 building, 287-288 designing interface, 280-285 setting up, [279](#page--1-0)  scrolling options, interfaces, setting, [212](#page-37-0)  scrolling views, 261, 279-288 SDK (software development kit), 6, 321 search navigator (Xcode), 40-41 searching documentation, 121-122

Security framework (Core OS layer), [108](#page--1-0)  segmented controls, 258-259, 288-289 segues, 370-371 creating, 389-391, 406 modal, 352-364 creating, [358](#page--1-0)  popovers, creating, 343-346, 366-367 push, creating, 440-441 scenes configuring, 332-333 controlling modal manually, [333 - 334](#page--1-0)  creating, 330-333 implementing logic, 393-396 unwind, 323, 334-336 setting delegates, [408](#page--1-0)  selection handles (IB), 142-144 services Address Book, 693-697, [724 - 725](#page--1-0)  email, 698-700 mapping, 702-708 posting to social networking sites, 700-702 setBackgroundHueValue method, 519-520 setIncrement method, 251 setSpeed method, 249-251 settings bundles creating, 524-531 data storage, 508-510 setValuesFromPreferences method, 533-534 Shake Gesture command (Simulator), [63](#page--1-0)  shaking devices, [594](#page--1-0)  showFromRect method, [315](#page--1-0)  showResults method, [541](#page--1-0) 

Simulate Hardware Keyboard command (Simulator), [63](#page--1-0)  Simulate Memory Warning command (Simulator), [63](#page--1-0)  Simulator (iOS), 58-63 generating multi-touch events, [61](#page--1-0)  Hardware menu commands, 62-64 launching applications, 59-60 rotating device, [62](#page--1-0)  Single View Application template, table views, 471-481 Single View Application template (MVC), 173-190 creating and connecting outlets and connections, [184 - 188](#page--1-0)  designing interface, 182-185 implementing application logic, 189-190 planning properties and connections, 179-182 setting up project, 174-179 singletons, [69](#page--1-0)  Size Inspector (IB), 143-145 slicing, preparing button templates, 199-204 sliders, 230, 252-253 applications, adding, 236-238 setting range attributes, 237-239 SlowCount project background task processing, enabling, 778-780 building, [780](#page--1-0)  creating and connecting outlets, [776](#page--1-0)  designing interface, [775](#page--1-0)  implementing application logic, 776-778 setting up, 774-775 Social framework (Core Services layer), [108](#page--1-0) 

social networking platforms, posting to, 700-702 software development kit (SDK), 6.321 split view controllers, 468-469, [499](#page--1-0)  implementing, 469-471 Master-Detail Application template, [471](#page--1-0)  state preservation, [506](#page--1-0)  statements if-then-else, 91-93 switch, 91-93 status bar, setting display, 54-58 steppers, 230-231, 252-253 applications, adding to, 239-240 range attributes, setting, 240-241 stepping through code, 820-822 Store Kit framework (Core Services layer), 108 storeSurvey method, 539-540 storyboards, 323, 370-371, 421 IB (Interface Builder), 133-137 multiscene, 322-341 adding scenes, [324](#page--1-0)  configuring segues, [332 - 333](#page--1-0)  creating segues, 330-333 manually controlling modal segues, 333-334 naming scenes, 326-327 passing data between scenes, 339-341 preparing, 324-330 programming modal scene switches, 336-339 unwind segues, 334-336 navigation controllers, 425-428 tab bar controllers, 430-434 view controllers, adding supporting subclasses, 326-329

strings, date format, [397](#page--1-0)  structured application design, MVC (Model-View-Controller), 168-169 styled buttons, adding, [212](#page-37-0)  subclasses, [69](#page--1-0)  superclasses, [69](#page--1-0)  Survey project, [544](#page--1-0)  application logic, implementing, 539-543 designing interface, 535-537 outlets and actions, creating and connecting, 536-539 setting up, [535](#page--1-0)  suspension, background, [758](#page--1-0)  handling, 764-765 Swapper project application logic, implementing, 587-589 building, [590](#page--1-0)  creating and connecting outlets, [586](#page--1-0)  interface, designing, 584-585 setting up, 582-584 swiping, [594](#page--1-0)  switch statements, 91-93 switches, 258, 288-289 adding, 266-267 modal scene, programming, [336 - 339](#page--1-0)  setting default state, [267](#page--1-0)  symbol navigator (Xcode), [37](#page--1-0)  syntax, Objective-C expressions, 91-95 System Configuration framework (Core Services layer), [108](#page--1-0)  System framework (Core OS layer), [109](#page--1-0)  system settings, implementing, 522-534 System Sound Services, 298-300, [647](#page--1-0) 

## T

tab bar controllers, 429-434, 445-457 creating relationships, 448-449 storyboards, 430-434 tab bar scenes, sharing data between, 430-434 tabbed editing, Xcode, [44](#page--1-0)  table views, 459, 471-481, 499 adding, 461-468 tables, 459-460 appearance, 460-461 attributes, setting, [462](#page--1-0)  cells, [460](#page--1-0)  creating, 493-494 disabling editing, [495](#page--1-0)  setting prototype attributes, 463-464 tableView:titleForHeaderInSection method, 466-467 tap gesture recognizer, 594-595 tapping, [594](#page--1-0)  targets, multiple, universal applications, 803-805 tasks background, 785-786 completing long-running, 773-780 enabling processing, 778-780 long-running, completion, 759-760 task-specific background processing, 759, 768-773 technology layers (iOS), [103](#page--1-0)  Cocoa Touch, 104-105 Core OS, 108-109 Core Services, 106-108 Media, 105-106

templates button, preparing with slicing, 199-204 Master-Detail Application, [500](#page--1-0)  creating, 481-499 universal applications, [791 - 792](#page--1-0)  text fields, 196-197, 226-227 adding, 204-205 attributed versus plain, [207 -](#page-32-0)[209](#page-34-0)  attributes editing, 205-207 traits, [207](#page-32-0)  text views, 196, 226-227 adding, 209-210 attributes, editing, 210-212 tilt, detecting, 631-643 Toggle In-Call Status Bar command (Simulator), [63](#page--1-0)  toggleAnimation method, 248-249 toggleFlowerDetail method, [275](#page--1-0)  toolbars, 373-377, 417-418 bar button items, 375-376 attributes, 376-377 touch, multi-touch gesture recognition, 593-594 tracing application life cycle, 109-110 applications, 809, 828-830 NSLog function, [810](#page--1-0)  TV Out command (Simulator), [63](#page--1-0)  typecasting, [88](#page--1-0) 

#### U

UI Framework, Address Book, 694-695 UIActionSheet class, 295-298 UIAlertView class, 292-295

UIApplication class, [111](#page--1-0)  UIBarButtonItem class, [375](#page--1-0)  UIButton class, 117, 195. [199](#page-24-0)-204,231 UIControl class, [112](#page--1-0)  UIDatePicker class, 119, [377-378 ,](#page--1-0) [417](#page--1-0)  UIDevice class, requesting orientation notifications through, 623-624 UIGestureRecognizer class, [617](#page--1-0)  UIImagePickerController class, [648](#page--1-0)  UIImagePickerControllerDelegate protocol, 659-660 UllmageView class, 231, 681 UIKit framework (Cocoa Touch), [104](#page--1-0)  UILabel class, 117, 196, 231 UILongPressGestureRecognizer class, 594, 617 UIPanGestureRecognizer class, [594 ,](#page--1-0) [617](#page--1-0)  UIPicker class, [119](#page--1-0)  UIPickerView class, [377 ,](#page--1-0) [417](#page--1-0)  UIPinchGestureRecognizer class, [594](#page--1-0)  UIPopoverController class, 120, 347-348, 373 UIResponder class, [112](#page--1-0)  UIRotationGestureRecognizer class, [594](#page--1-0)  UIScrollView class, 261, 279, 288 UIScrollViewDelegate class, [288](#page--1-0)  UISegmentedControl class, 118, [259 ,](#page--1-0) [288](#page--1-0)  UISlider class, 118, 230-231, [252](#page--1-0)  UIStepper, [252](#page--1-0)  UIStepper class, 118, 230-231 UISwipeGestureRecognizer class, [594](#page--1-0)  UISwitch class, 118, 258, 288

UITapGestureRecognizer class, [594](#page--1-0)  UITextField class, 119, 196 UITextFieldDelegate class, [226](#page-51-0)  UITextView class, 119, 196 UITextViewDelegate class, [226](#page-51-0)  UIView class, 112, 259 UIViewController class, [113](#page--1-0)  UIWebView class, [288](#page--1-0)  UIWindow class, [112](#page--1-0)  universal applications, 789, 805 creating, 794-803 development, 789-794 multiple targets, 804-805 setup changes, 791-794 templates, 791-792 Universal project application logic, implementing, 797-798 building, [799](#page--1-0)  designing interface, 796-797 outlets, creating and connecting, 796-797 setting up, [796](#page--1-0)  UniversalToo project application logic, implementing, [802](#page--1-0)  building, [803](#page--1-0)  designing interface, 801-802 outlets, creating and connecting, [802](#page--1-0)  setting up, 799-801 unwind segues, scenes, 323, 334-336 updates motion, managing, 637-638 orientation, registering for, 628-629 upside-down orientation, disabling, [584](#page--1-0)  user alerts, 291-319 multibutton, creating, 306-309 System Sound Services, 298-300, 316-318

views, 292-295 action sheets, 295-298 implementing, 305-312 user defaults, data storage, 507-508 user input, 195, 257-258 buttons, [195](#page-20-0)-196 implementation, [197](#page-22-0)  labels, [196](#page-21-0)  text fields, [196](#page-21-0)-197 text views, [196](#page-21-0)  user interfaces. See interfaces user locations accuracy and update filter, [732](#page--1-0)  adding constants, [736](#page--1-0)  compass, 744-753 handling errors, 730-731 obtaining, 727-732

V

variable list, Xcode debugger, accessing, 823-824 variables, [70](#page--1-0)  declaring, 84-86 instance, [70](#page--1-0)  version detection, iOS, [583](#page--1-0)  vibrations, alerts, [317](#page--1-0)  view controllers, 323, 421-422 multiscene development, [422](#page--1-0)  MVC (Model-View-Controller), 170-172 relationships, [323](#page--1-0)  storyboards, adding supporting subclasses, 326-329 ViewController class, [436 , 446](#page--1-0)  viewDidLoad method, 275, 520-521, 815, 823-824

views, [323](#page--1-0)  alert, 292-295 button press response, 309-310 fields, 310-312 implementing, 305-312 Cupertino project, designing, [736 - 738](#page--1-0)  gesture recognizers, adding to, 601-605 image, [231](#page--1-0)  modal, [323](#page--1-0)  MVC (Model-View-Controller), 169-170 objects, adding to, 140-141 pickers, 379-385 rotation, swapping on, [582 - 590](#page--1-0)  scrolling, 261, 279-288 split view controllers, 468-469 implementing, 469-471 Master-Detail Application template, [471](#page--1-0)  table views, [459](#page--1-0)  adding, 461-468 web, 259-261 adding, [267](#page--1-0)  viewWillAppear:animated method, [445](#page--1-0) 

## W- X-Y-Z

web views, 259-261, 288-289 adding, [267](#page--1-0)  Xcode, 21, 23-58, 63-64 animation resources, adding, [233](#page--1-0)  asset catalogs, 32-35 assistant editor, 42-44

debugger, 813-828 accessing variable list, 823-824 navigators, 826-828 setting breakpoints, 816-818 steeping through code, 820-822 devices, setting orientations, [53](#page--1-0)  documentation system, 121-125 installing, 9-12 interface, 27-28 iOS frameworks, 120-129 iOS Simulator, 58-63 generating multi-touch events, [61](#page--1-0)  launching applications, 59-60 managing snapshots, [45](#page--1-0)  MVC (Model-View-Controller), implementation, 169-172 projects adding new code files to, [28](#page--1-0)  adding resources to, 28-32 building applications, 46-51 choosing type, 24-27 code completion, 38-40 creating, 24-28 managing properties, [51](#page--1-0)  navigating, 28-30 navigating code, 35-37 pragma marks, 41-42 removing files and resources, [32](#page--1-0)  searching code, 40-41 setting status bar display, 54-58

Quick Help, 125-129 Single View Application option, [174](#page--1-0)  tabbed editing, [44](#page--1-0)  writing code with, [188](#page--1-0)  Xcode 4 Unleashed, 97